# **Instrument Messages and Functional Tests**

# **Agilent Technologies PSA Series Spectrum Analyzers**

**This manual provides documentation for the following instruments:**

**E4440A (3 Hz – 26.5 GHz) E4443A (3 Hz – 6.7 GHz) E4445A (3 Hz – 13.2 GHz) E4446A (3 Hz – 44 GHz) E4448A (3 Hz – 50 GHz)**

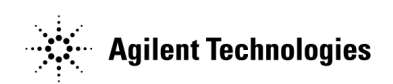

**Manufacturing Part Number: E4440-90065 Supersedes: E4440-90047 Printed in USA May 2002**

© Copyright 2001, 2002 Agilent Technologies

# **Notice**

The information contained in this document is subject to change without notice.

Agilent Technologies makes no warranty of any kind with regard to this material, including but not limited to, the implied warranties of merchantability and fitness for a particular purpose. Agilent Technologies shall not be liable for errors contained herein or for incidental or consequential damages in connection with the furnishing, performance, or use of this material.

# **Where to Find the Latest Information**

<span id="page-1-0"></span>Documentation is updated periodically. For the latest information about Agilent PSA spectrum analyzers, including firmware upgrades and application information, see: http://www.agilent.com/find/psa.

# **Contents**

# **[1. Instrument Messages](#page-14-0)**

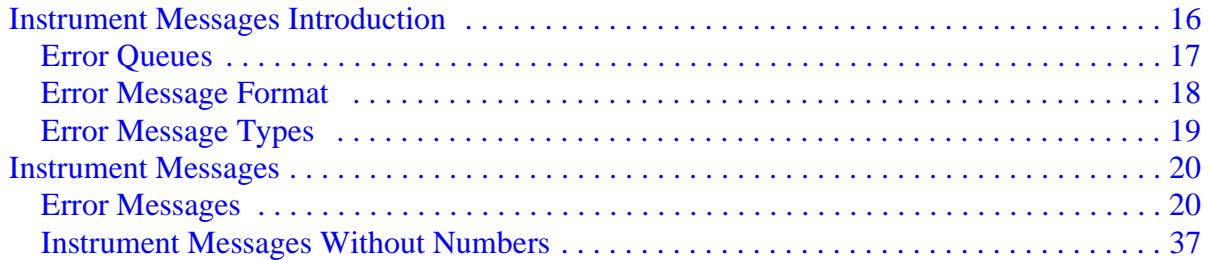

# **[2. Functional Tests](#page-40-0)**

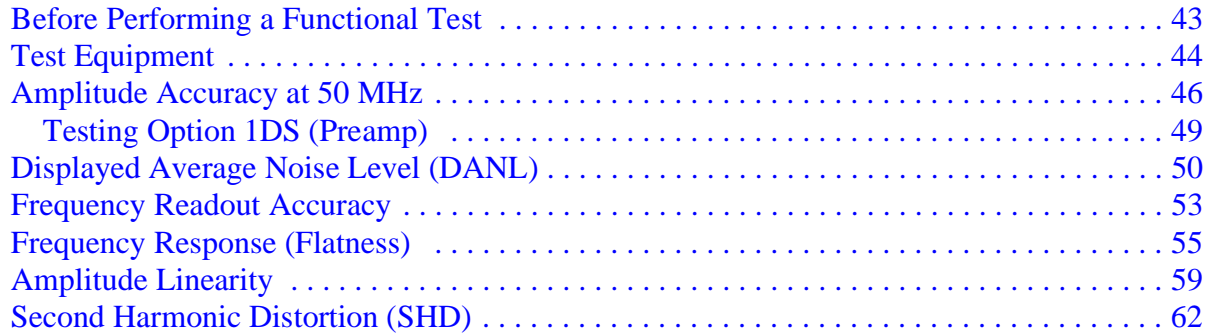

# **[Index](#page-64-0)**

# **Contents**

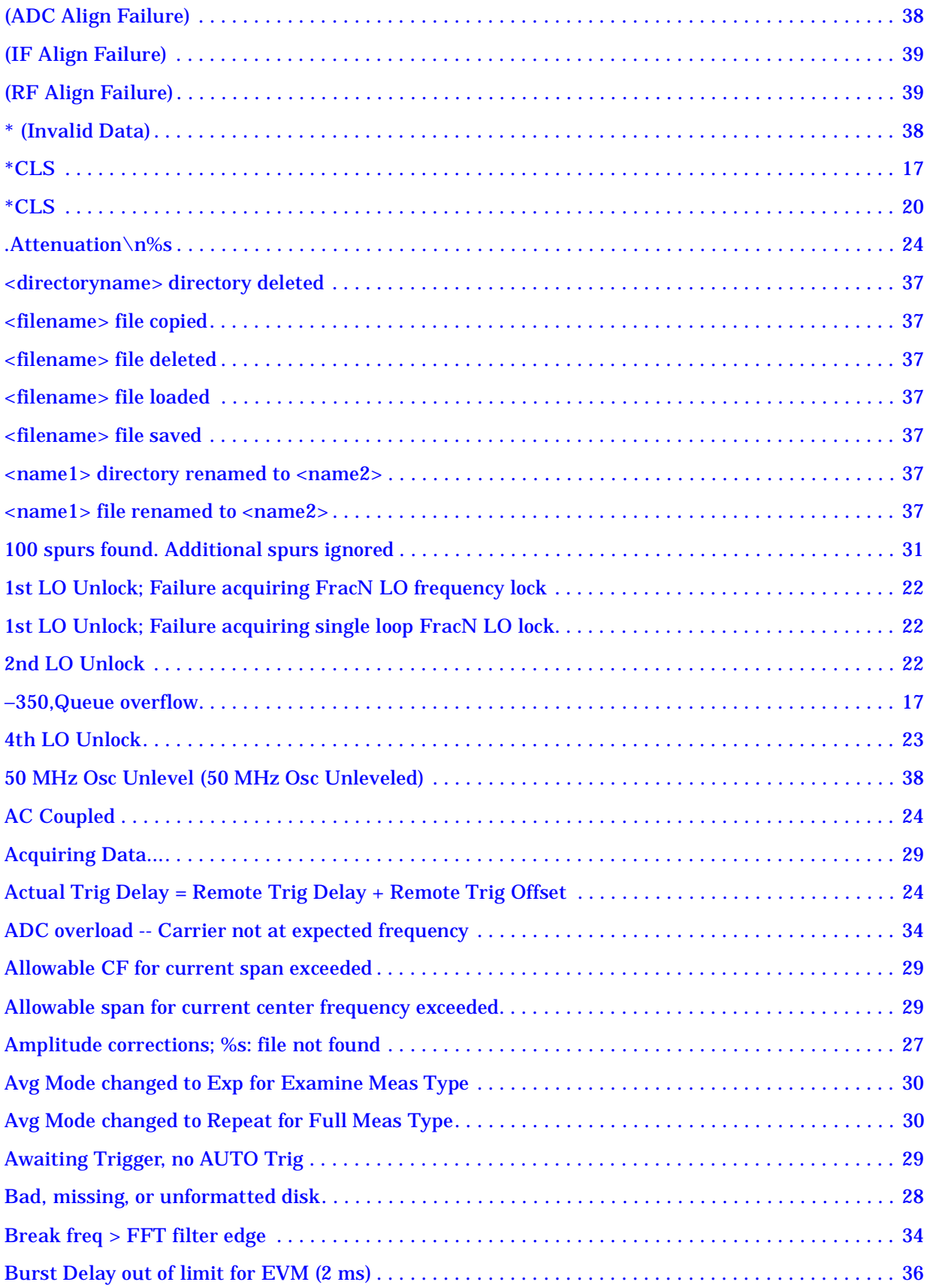

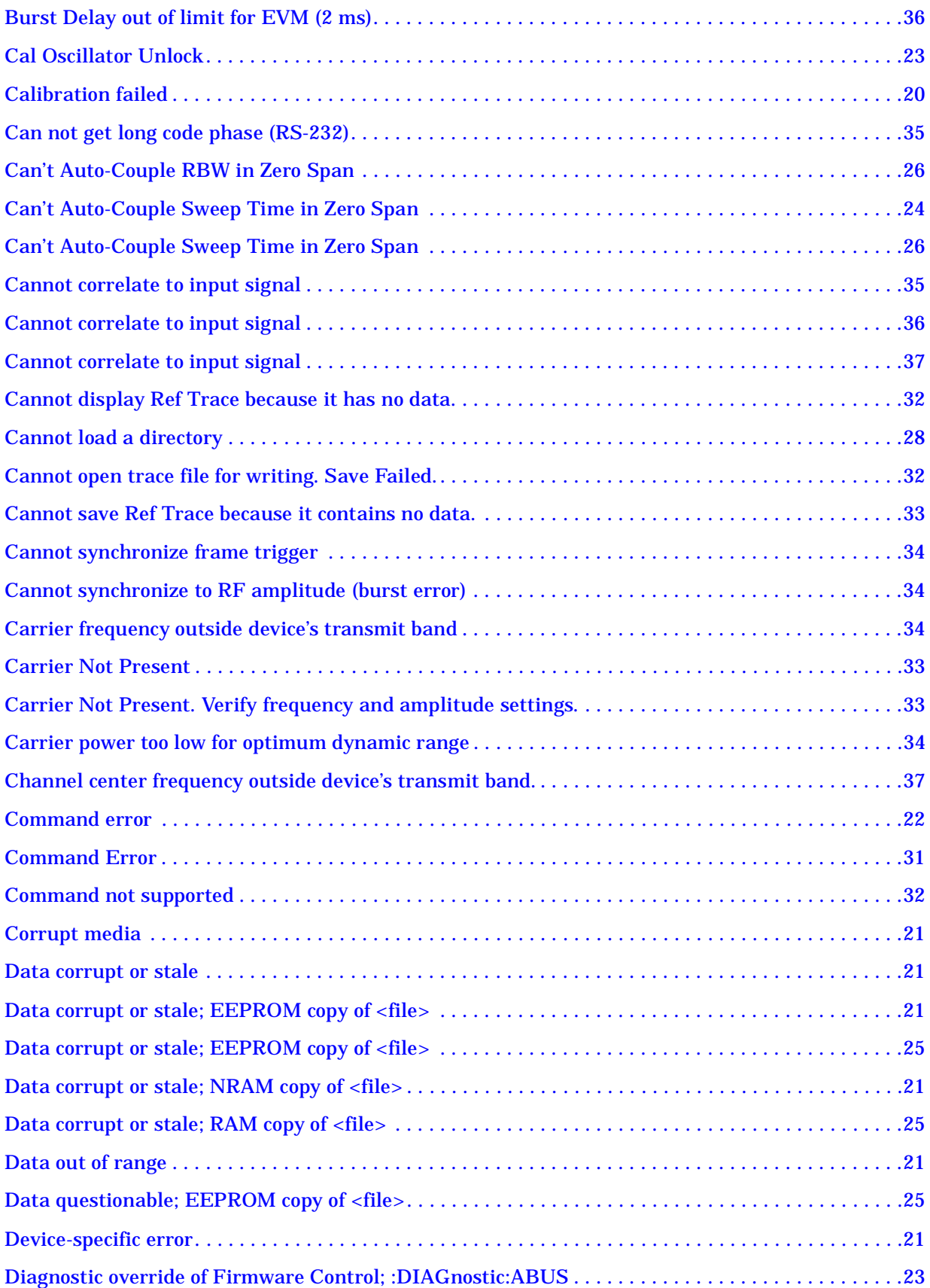

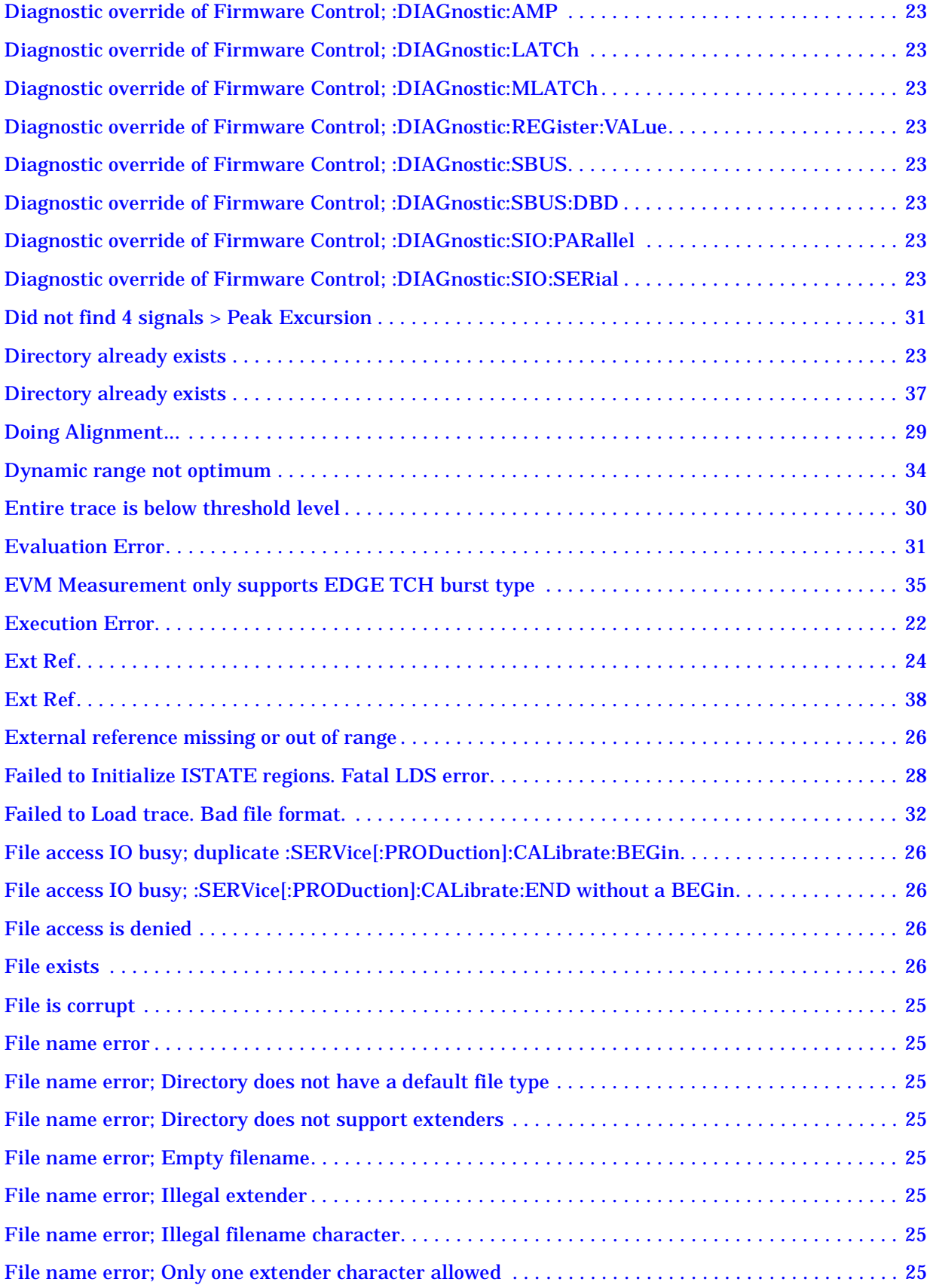

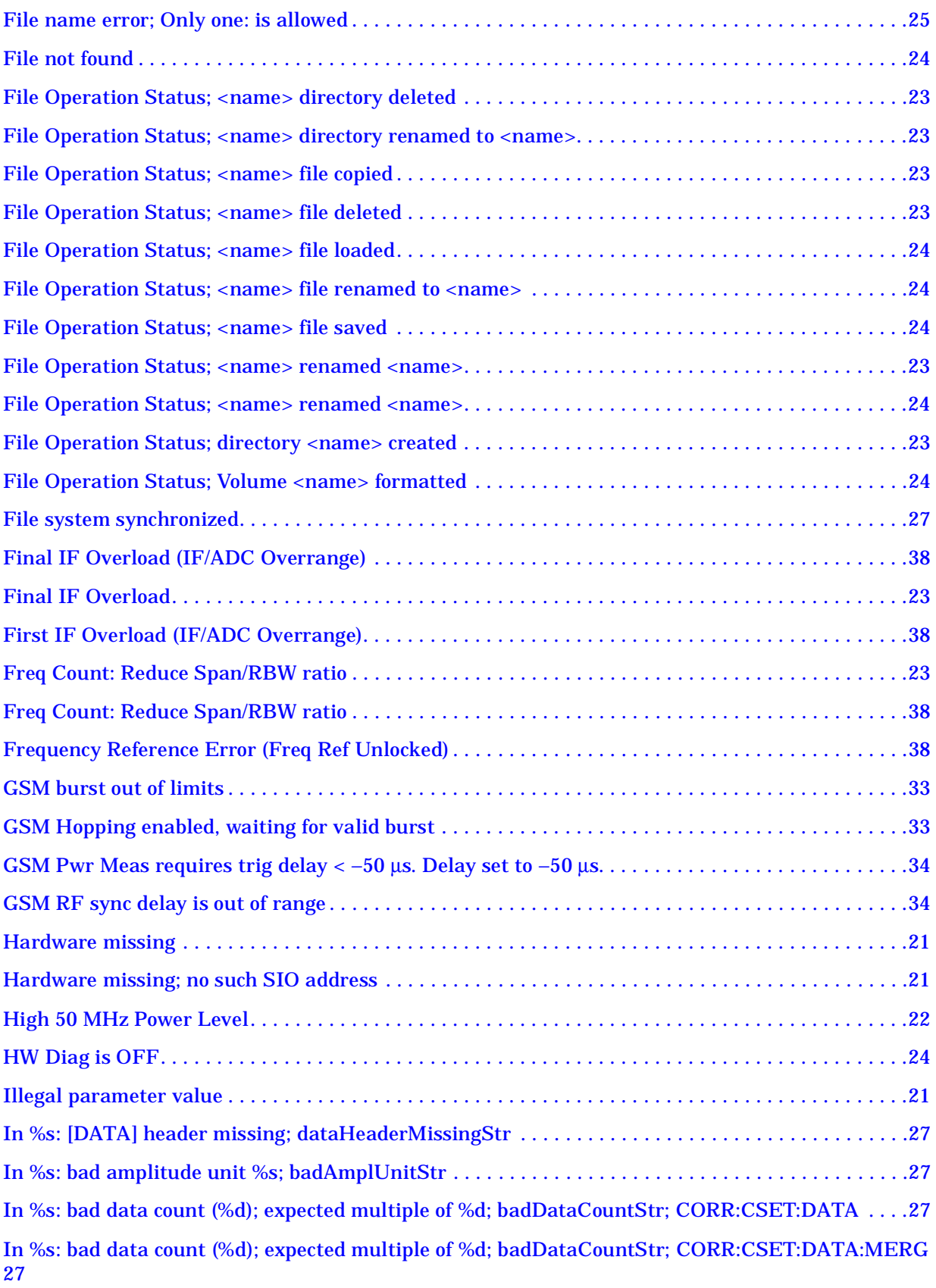

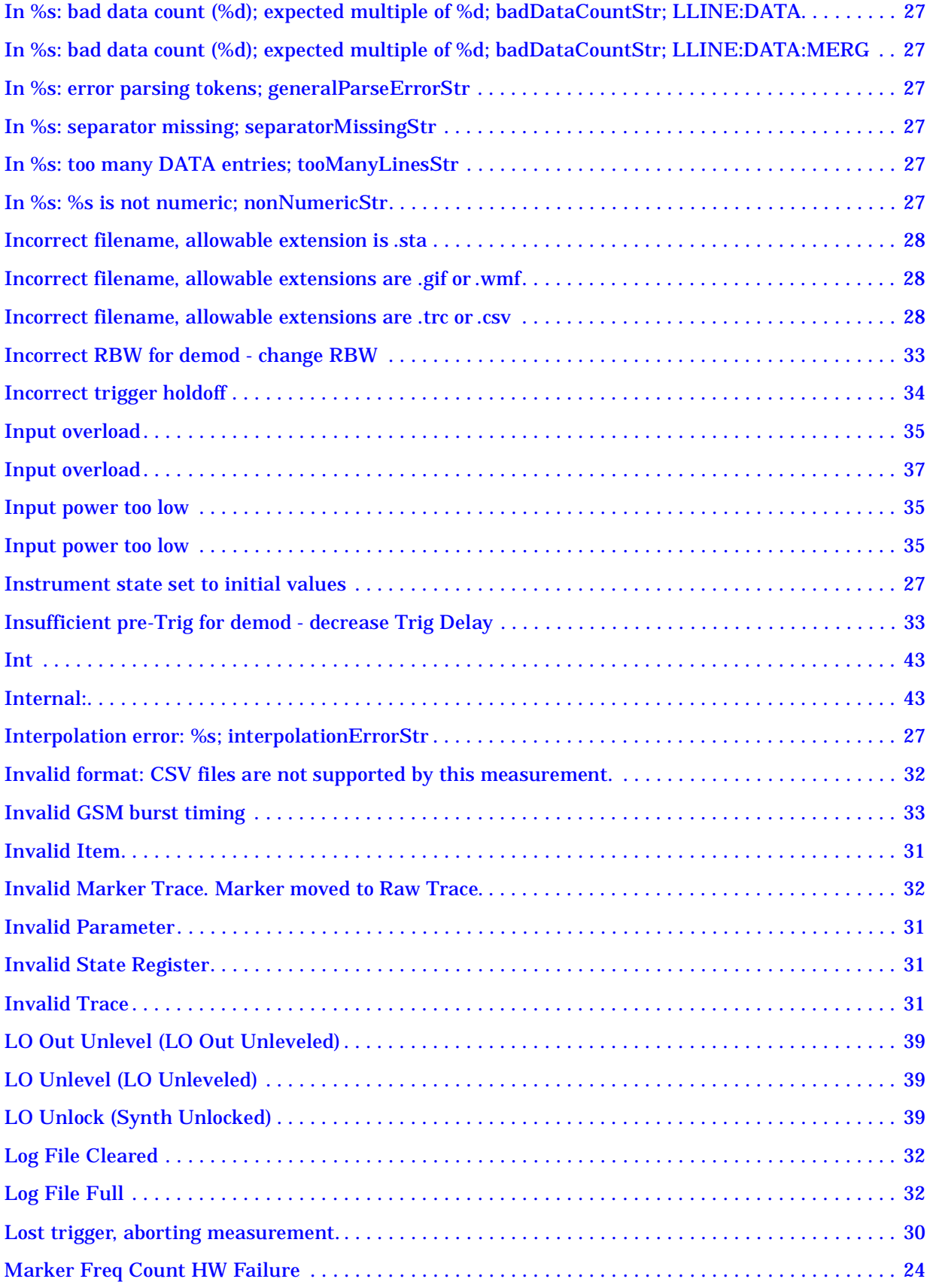

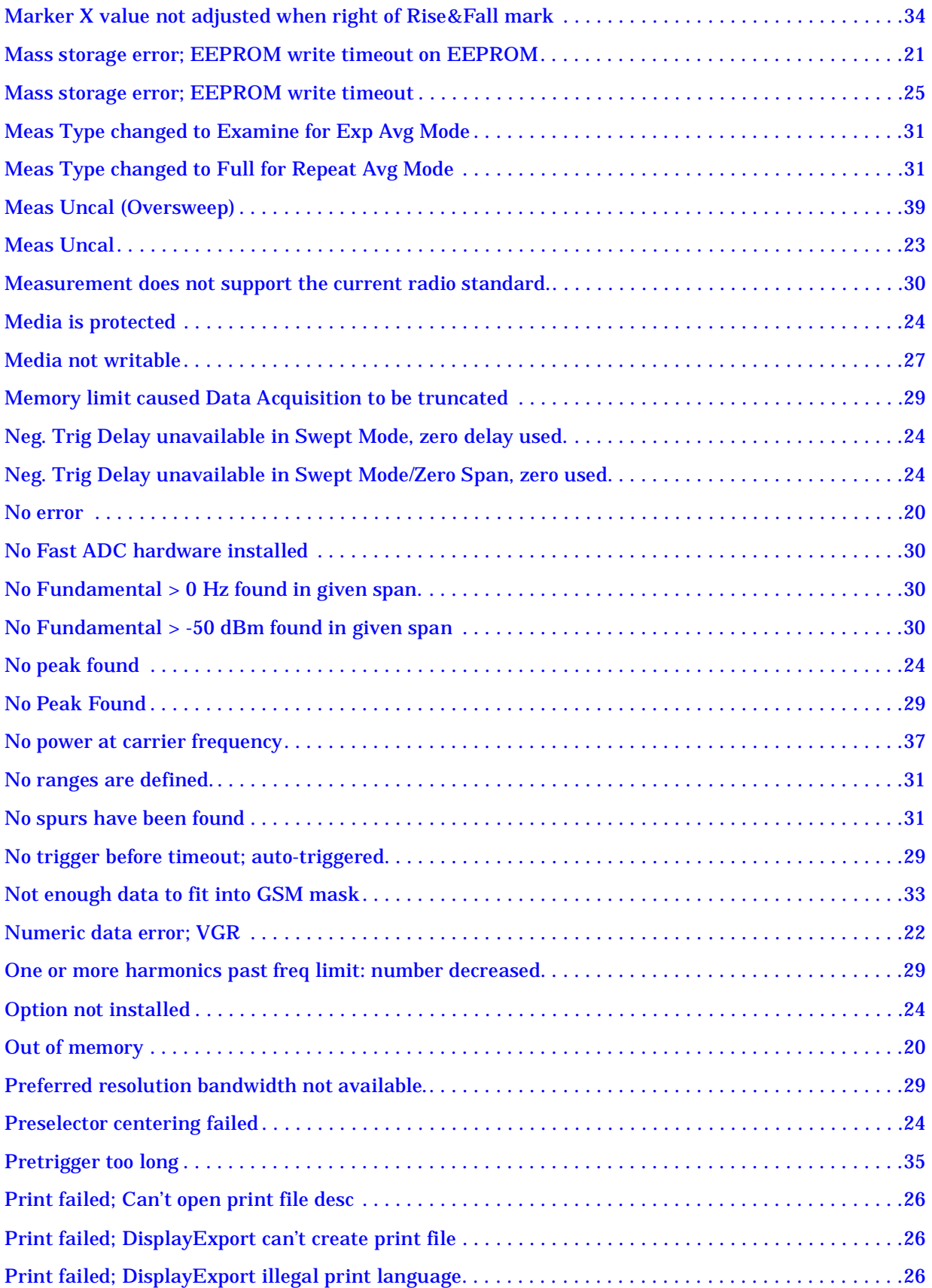

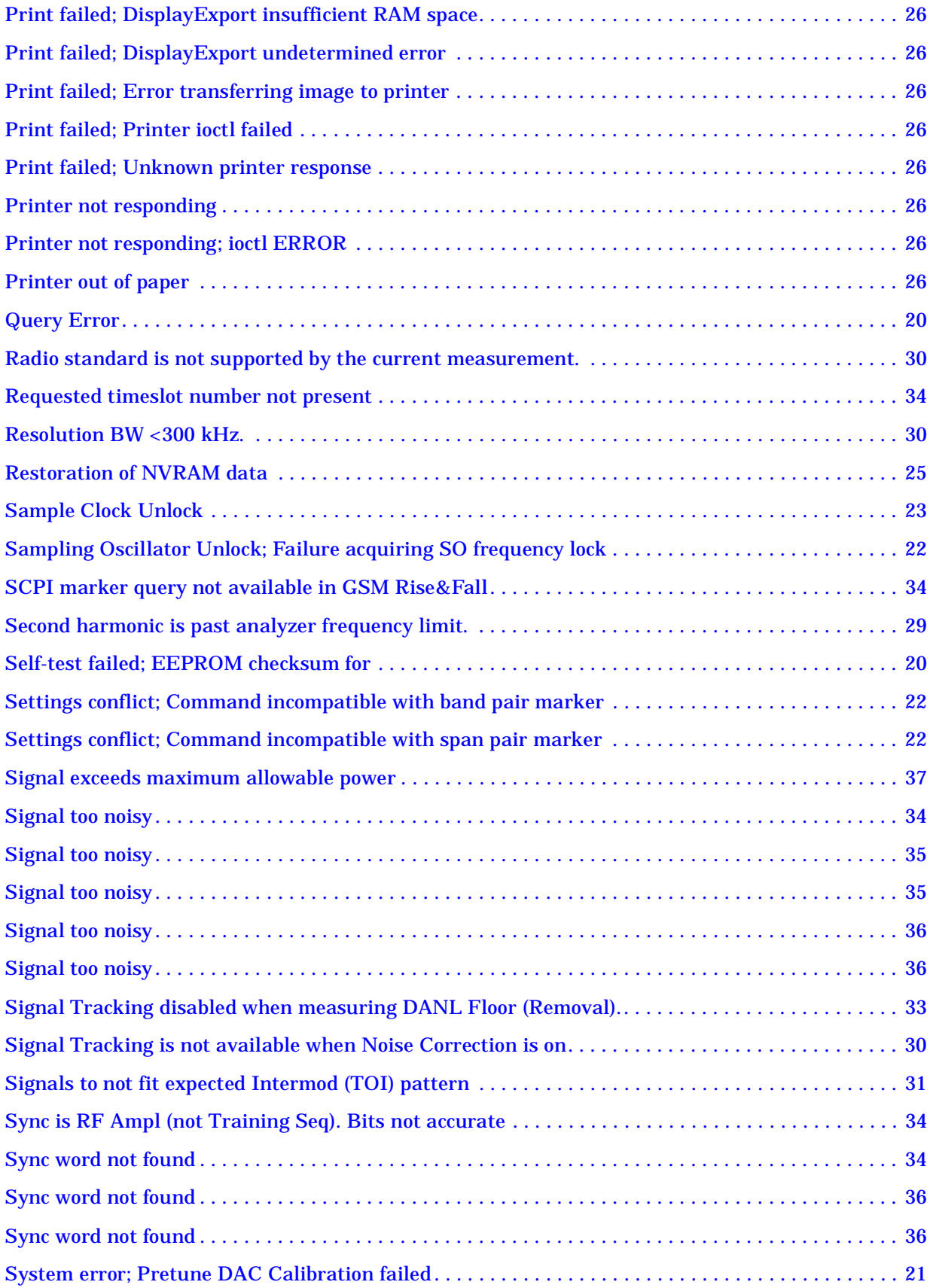

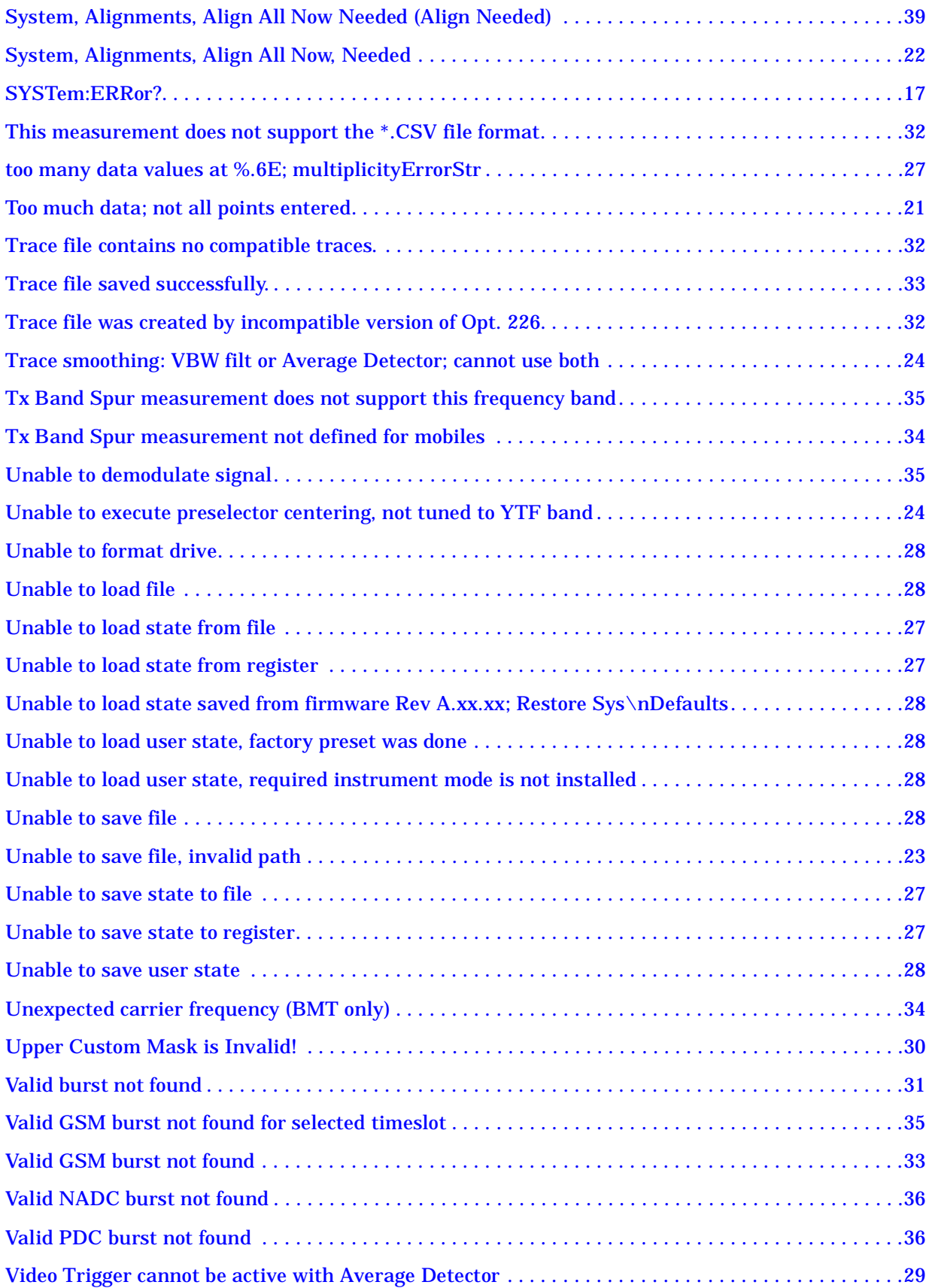

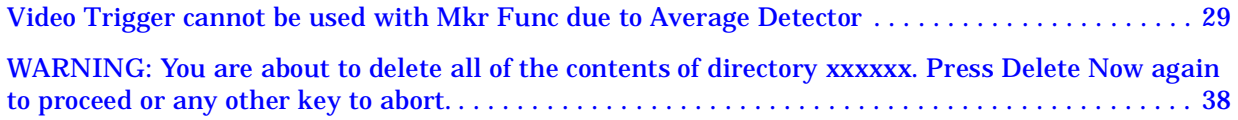

# <span id="page-14-0"></span>**Instrument Messages**

# <span id="page-15-0"></span>**Instrument Messages Introduction**

The analyzer can generate various messages that appear on the display during operation. There are four types of messages.

This chapter describes the following types of messages displayed on the analyzer:

<span id="page-15-4"></span><span id="page-15-3"></span><span id="page-15-2"></span><span id="page-15-1"></span>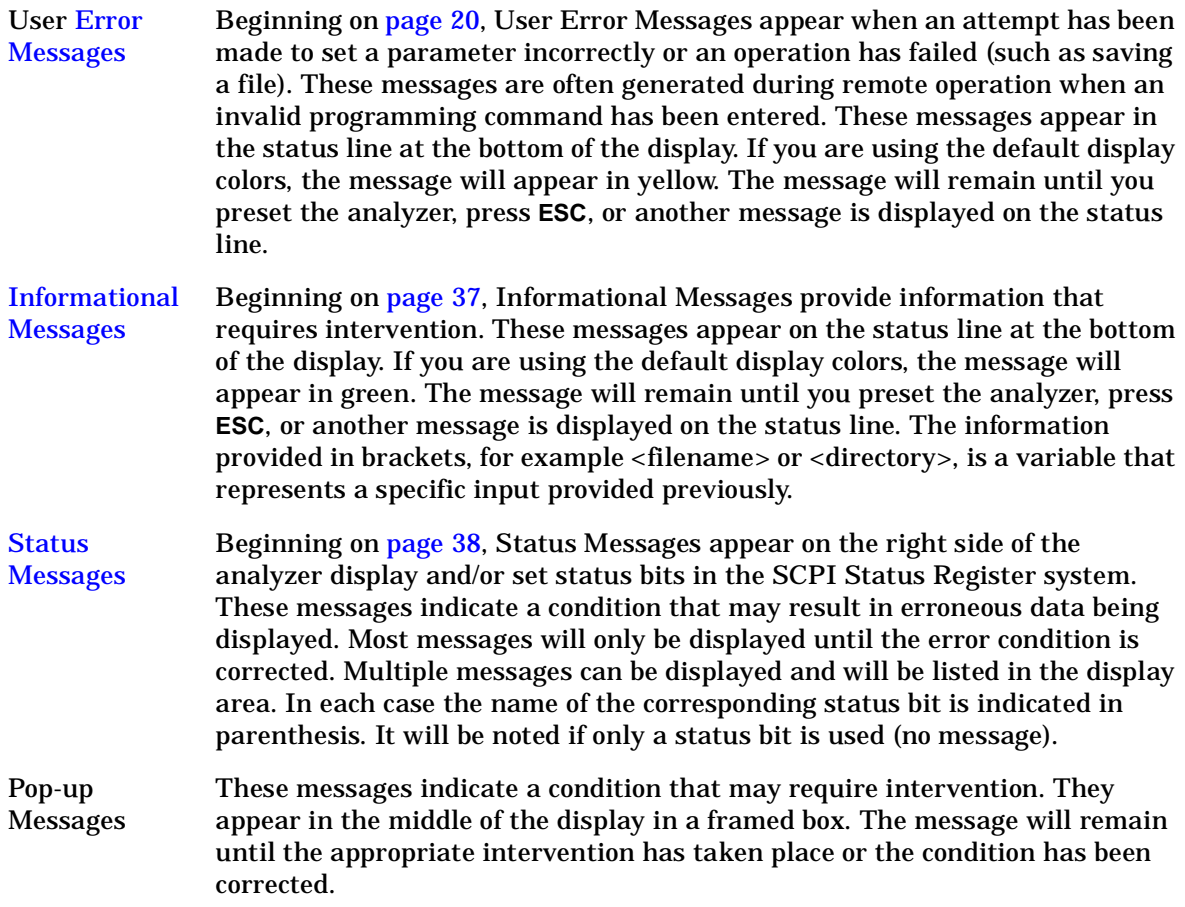

# <span id="page-16-13"></span><span id="page-16-0"></span>**Error Queues**

<span id="page-16-12"></span>There are two types of error queues, front panel and remote interface. These two queues are viewed and managed separately. Refer to [Table 1-1.](#page-16-4) for more information on the characteristics of the Error Queue.

<span id="page-16-9"></span>Front panel A summary of the last 11 error messages preceded by an error number may be viewed in the Error Queue by pressing, **System** then **Show Errors**. When a remote interface initiates activity that generates an error, the messages are output to the remote bus. When output to the remote interface, they are preceded by an error number.

#### <span id="page-16-11"></span>Remote interface

(SCPI) When a user error condition occurs in the analyzer as a result of SCPI (remote interface) activity, it is reported to both the front panel display error queue and the SCPI error queue. If it is a result of front panel activity, it reports to the front panel display error queue, and depending on the error, may also report to the SCPI error queue.

<span id="page-16-10"></span><span id="page-16-7"></span><span id="page-16-2"></span>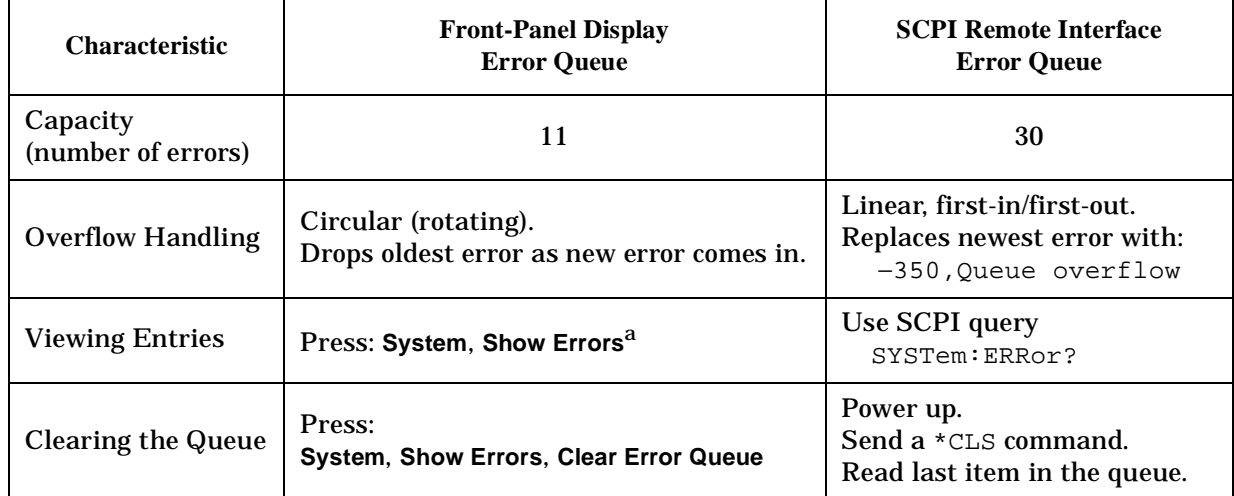

#### <span id="page-16-14"></span><span id="page-16-4"></span>**Table 1-1. Characteristics of the Error Queue**

<span id="page-16-8"></span><span id="page-16-6"></span><span id="page-16-5"></span><span id="page-16-3"></span><span id="page-16-1"></span>a. Error history includes the date and time an error last occurred, the error number, the error message, and the number of times the error occurred.

# <span id="page-17-2"></span><span id="page-17-0"></span>**Error Message Format**

The system–defined error numbers are chosen on an enumerated ("1 of N") basis. The error messages are listed in numerical order according to the error message number. Status and Informational messages without numbers will be listed in alphabetical order following the numerical listing.

In this chapter, an explanation is included with each error to further clarify its meaning. The last error described in each class (for example, –400, –300, –200, –100) is a "generic" error. There are also references to the IEEE Standard 488.2-1992, *IEEE Standard Codes, Formats, Protocols and Common Commands for Use with ANSI/IEEE Std 488.1-1987*. New York, NY, 1992.

Error messages are displayed at the bottom of the screen in the status line. If you are using the default display colors, the message will appear in yellow. The error number is available through the remote interface and the show errors screen; it is not displayed in the status line.

### **Figure 1-1. Error Message Example**

<span id="page-17-1"></span>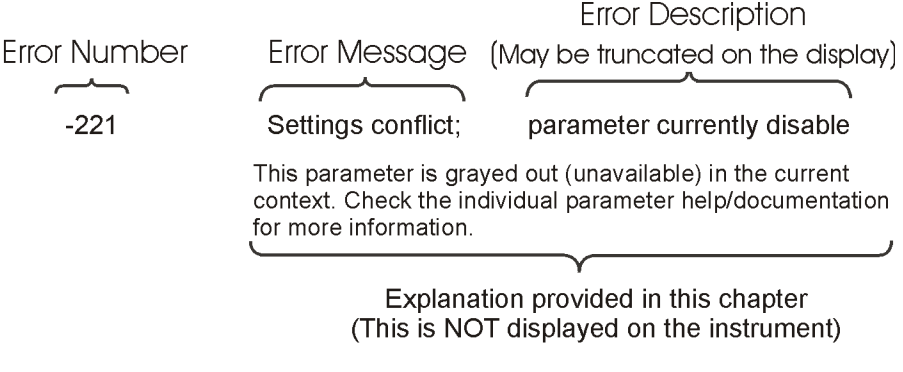

pk716b

# <span id="page-18-7"></span><span id="page-18-0"></span>**Error Message Types**

Events do not generate more than one type of error. For example, an event that generates a query error will not generate a device-specific, execution, or command error.

<span id="page-18-6"></span><span id="page-18-5"></span><span id="page-18-4"></span><span id="page-18-3"></span><span id="page-18-2"></span><span id="page-18-1"></span>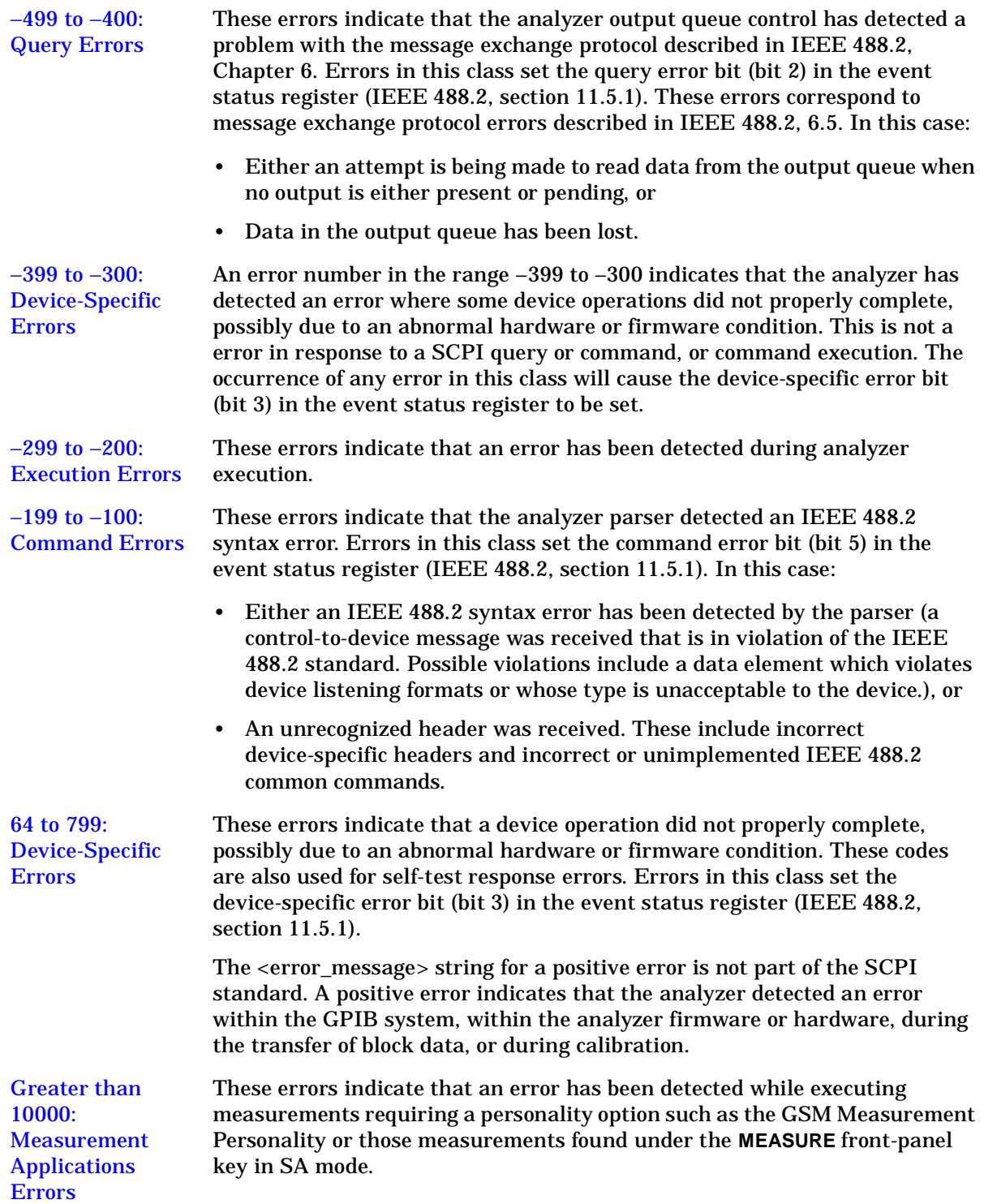

# <span id="page-19-0"></span>**Instrument Messages**

<span id="page-19-12"></span><span id="page-19-2"></span><u> a se</u>

# <span id="page-19-8"></span><span id="page-19-1"></span>**Error Messages**

<span id="page-19-14"></span><span id="page-19-13"></span><span id="page-19-9"></span><span id="page-19-4"></span>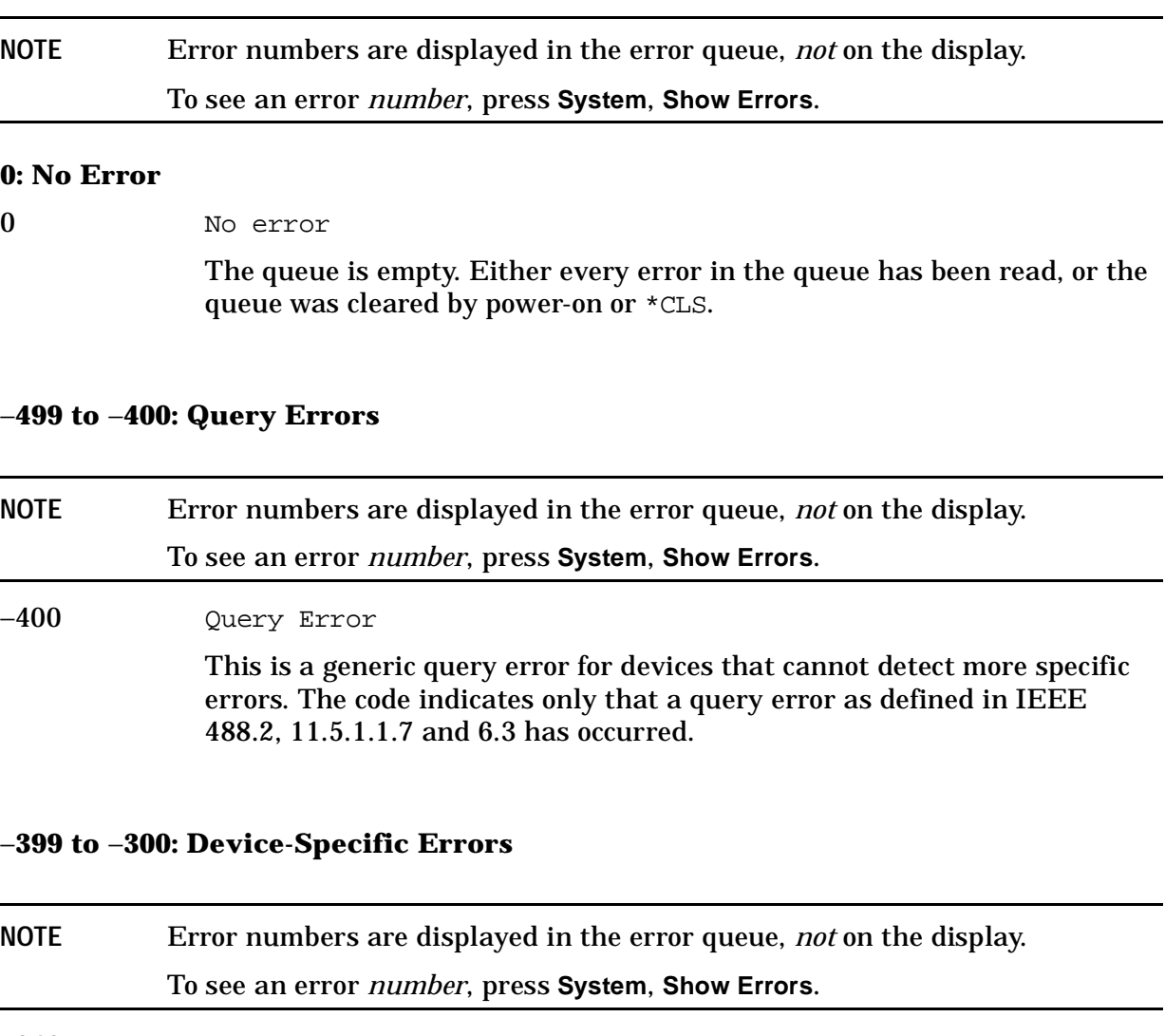

<span id="page-19-11"></span><span id="page-19-10"></span><span id="page-19-7"></span><span id="page-19-6"></span><span id="page-19-5"></span><span id="page-19-3"></span>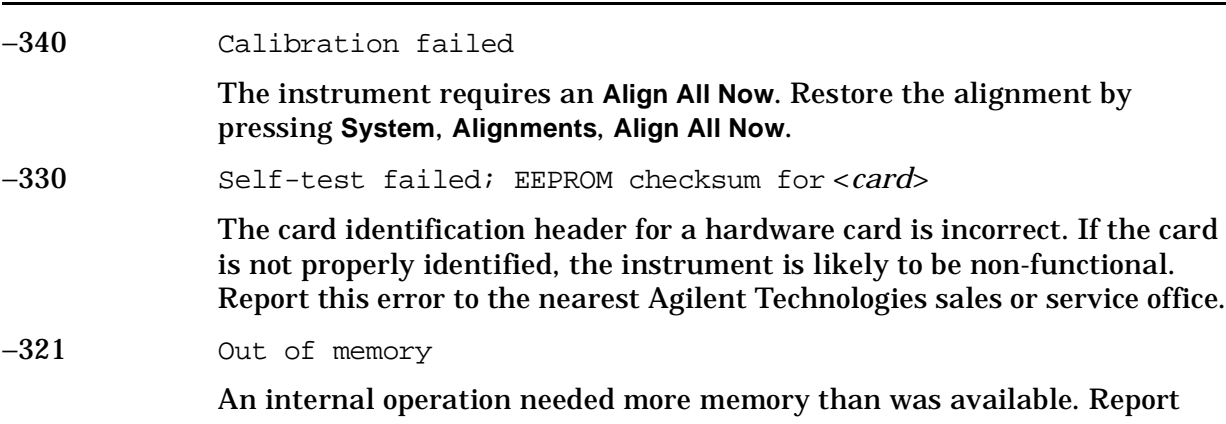

<span id="page-20-10"></span>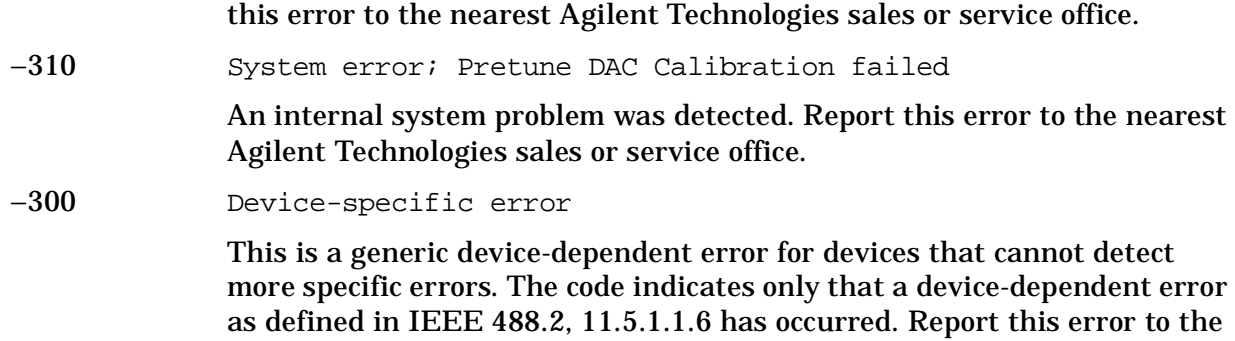

<span id="page-20-13"></span><span id="page-20-5"></span>nearest Agilent Technologies sales or service office.

### <span id="page-20-12"></span>−**299 to** −**200: Execution Errors**

<span id="page-20-11"></span><span id="page-20-9"></span><span id="page-20-8"></span><span id="page-20-7"></span><span id="page-20-6"></span><span id="page-20-4"></span><span id="page-20-3"></span><span id="page-20-2"></span><span id="page-20-1"></span><span id="page-20-0"></span>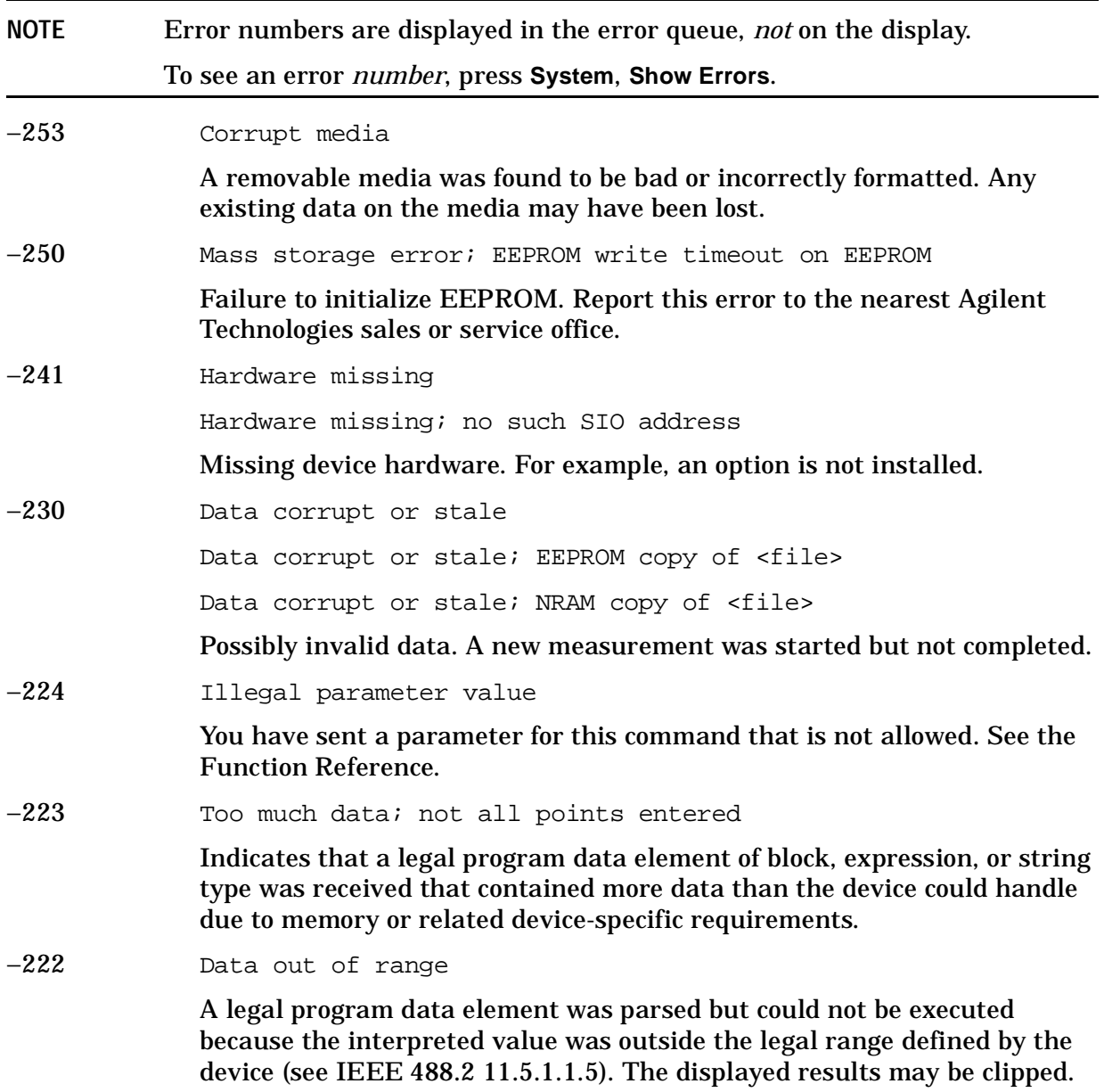

<span id="page-21-9"></span><span id="page-21-8"></span><span id="page-21-4"></span>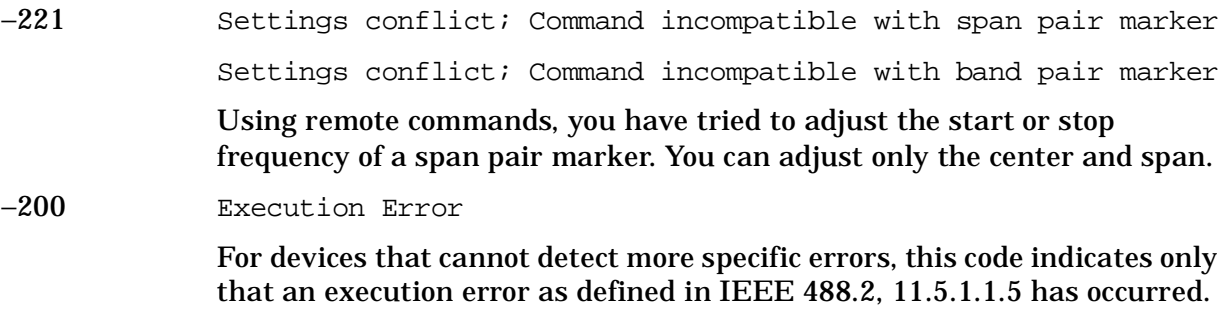

# <span id="page-21-13"></span><span id="page-21-11"></span>−**199 to** −**100: Command Errors**

<span id="page-21-14"></span><span id="page-21-12"></span><span id="page-21-10"></span><span id="page-21-7"></span><span id="page-21-6"></span><span id="page-21-5"></span><span id="page-21-3"></span><span id="page-21-2"></span><span id="page-21-1"></span><span id="page-21-0"></span>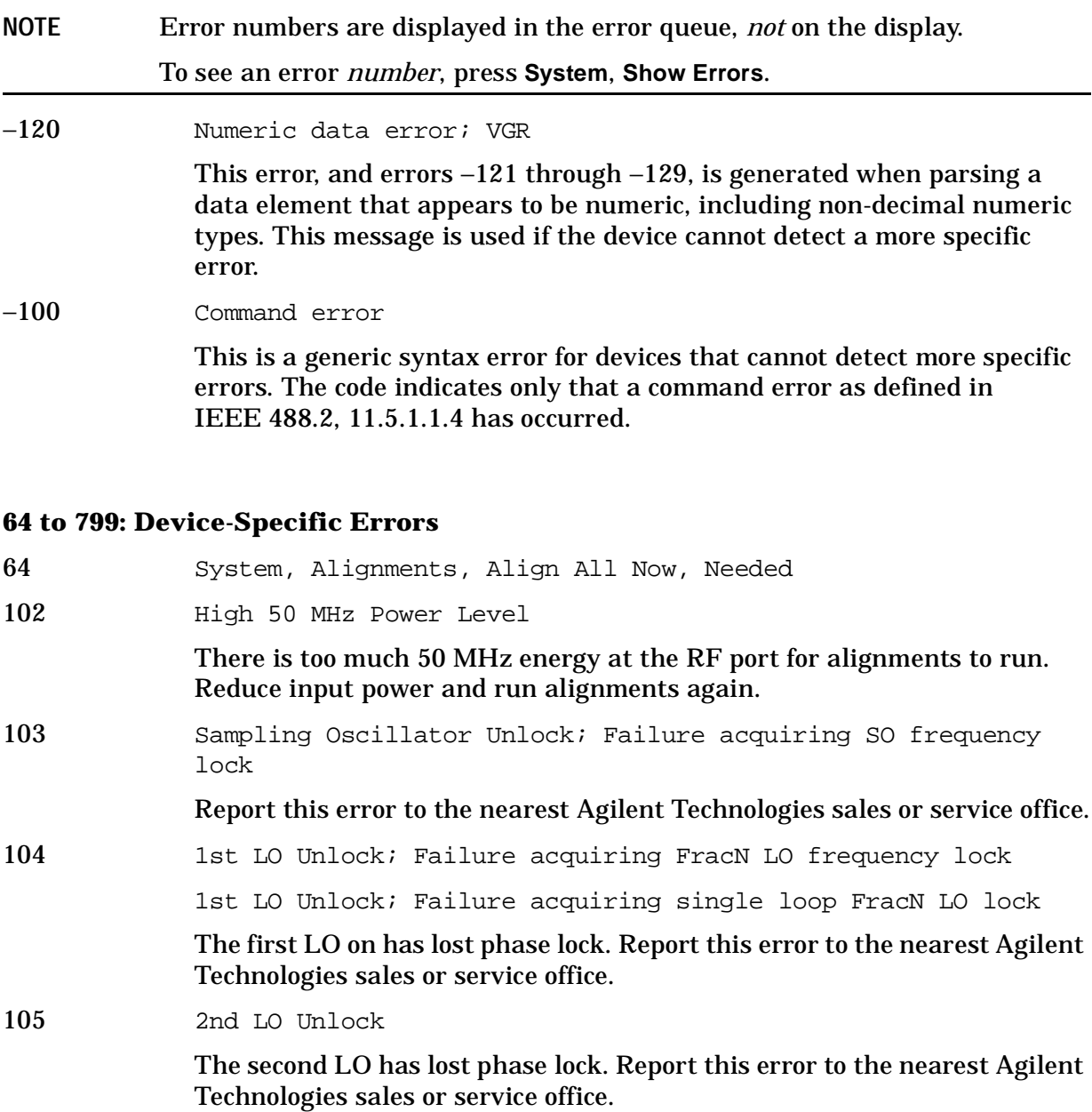

<span id="page-22-22"></span><span id="page-22-21"></span><span id="page-22-20"></span><span id="page-22-19"></span><span id="page-22-18"></span><span id="page-22-17"></span><span id="page-22-16"></span><span id="page-22-15"></span><span id="page-22-14"></span><span id="page-22-13"></span><span id="page-22-12"></span><span id="page-22-11"></span><span id="page-22-10"></span><span id="page-22-9"></span><span id="page-22-8"></span><span id="page-22-7"></span><span id="page-22-6"></span><span id="page-22-5"></span><span id="page-22-4"></span><span id="page-22-3"></span><span id="page-22-2"></span><span id="page-22-1"></span><span id="page-22-0"></span>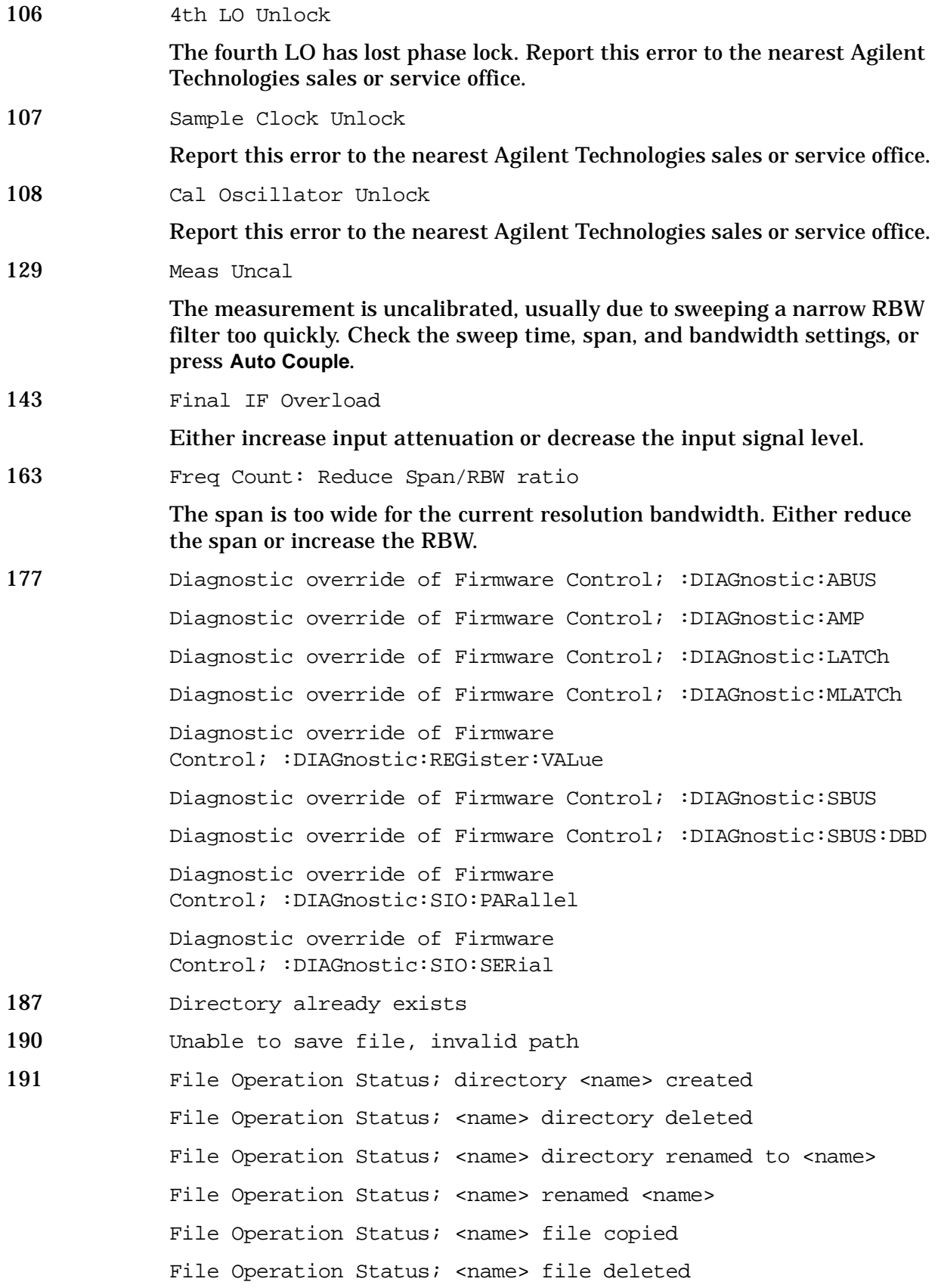

<span id="page-23-20"></span><span id="page-23-19"></span><span id="page-23-18"></span><span id="page-23-17"></span><span id="page-23-16"></span><span id="page-23-15"></span><span id="page-23-14"></span><span id="page-23-13"></span><span id="page-23-12"></span><span id="page-23-11"></span><span id="page-23-10"></span><span id="page-23-9"></span><span id="page-23-8"></span><span id="page-23-7"></span><span id="page-23-6"></span><span id="page-23-5"></span><span id="page-23-4"></span><span id="page-23-3"></span><span id="page-23-2"></span><span id="page-23-1"></span><span id="page-23-0"></span>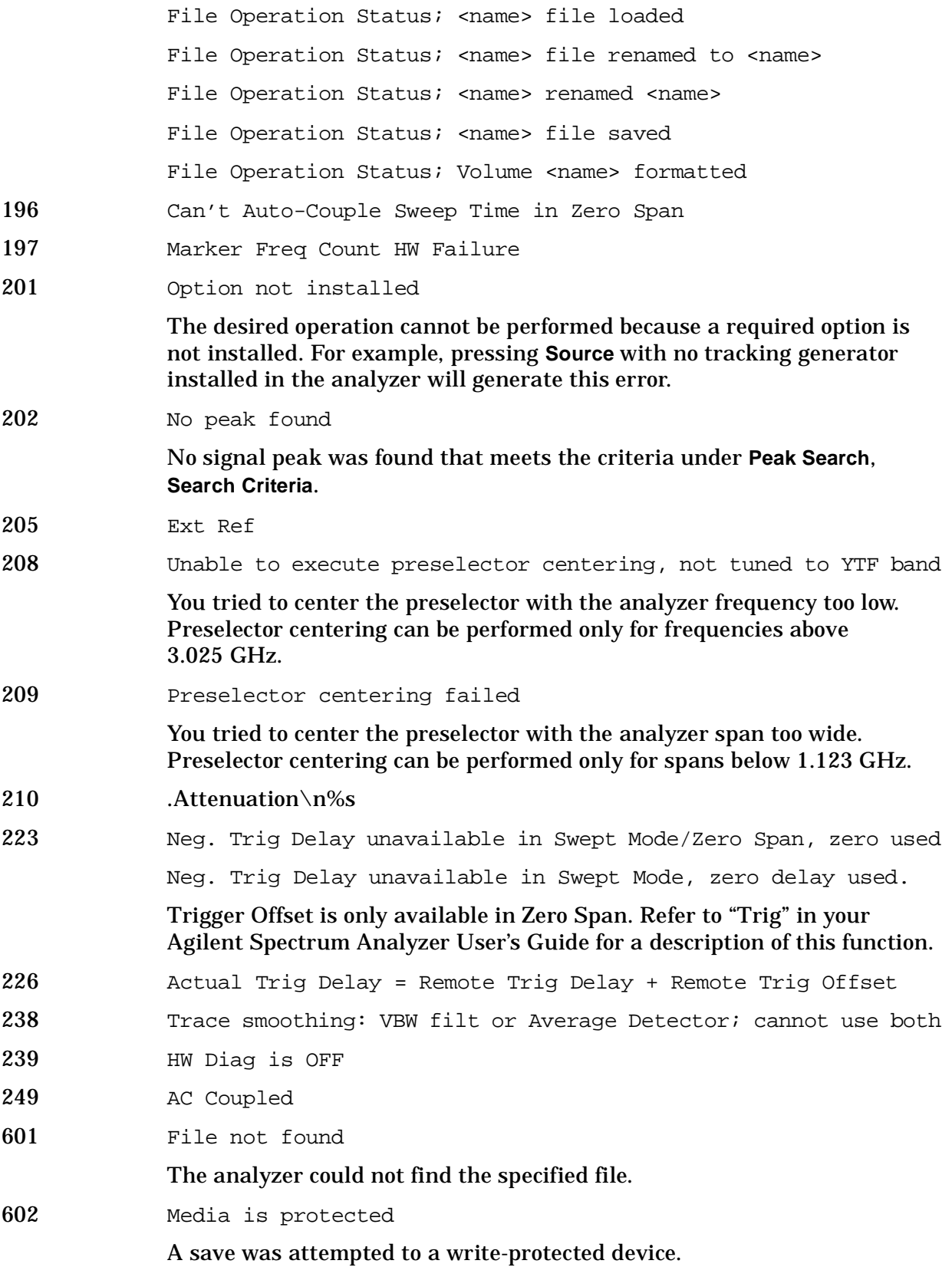

<span id="page-24-13"></span><span id="page-24-12"></span><span id="page-24-11"></span><span id="page-24-10"></span><span id="page-24-9"></span><span id="page-24-8"></span><span id="page-24-7"></span><span id="page-24-6"></span><span id="page-24-5"></span><span id="page-24-4"></span><span id="page-24-3"></span><span id="page-24-2"></span><span id="page-24-1"></span><span id="page-24-0"></span>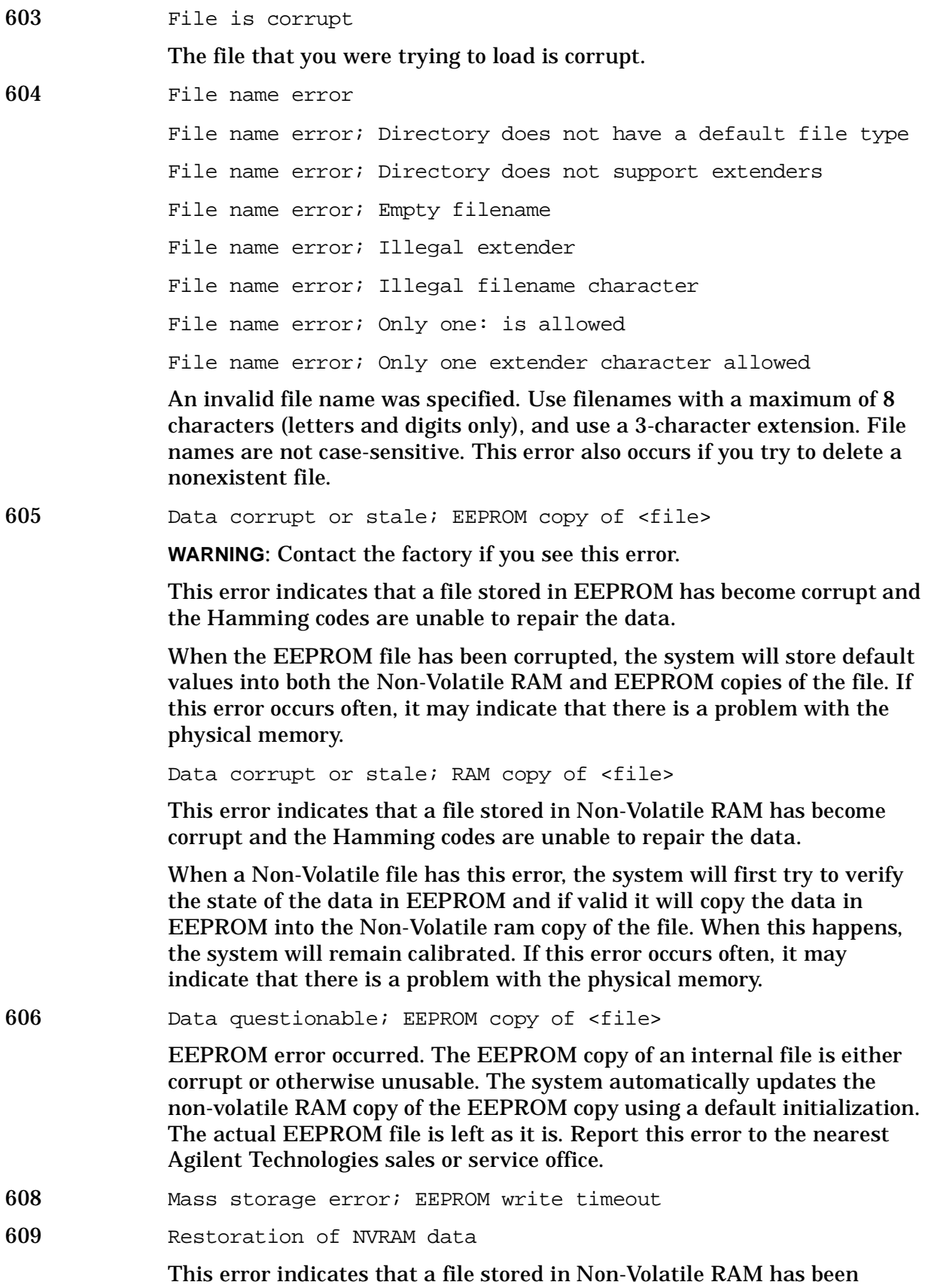

<span id="page-25-17"></span><span id="page-25-16"></span><span id="page-25-15"></span><span id="page-25-14"></span><span id="page-25-13"></span><span id="page-25-12"></span><span id="page-25-11"></span><span id="page-25-10"></span><span id="page-25-9"></span><span id="page-25-8"></span><span id="page-25-7"></span><span id="page-25-6"></span><span id="page-25-5"></span><span id="page-25-4"></span><span id="page-25-3"></span><span id="page-25-2"></span><span id="page-25-1"></span><span id="page-25-0"></span>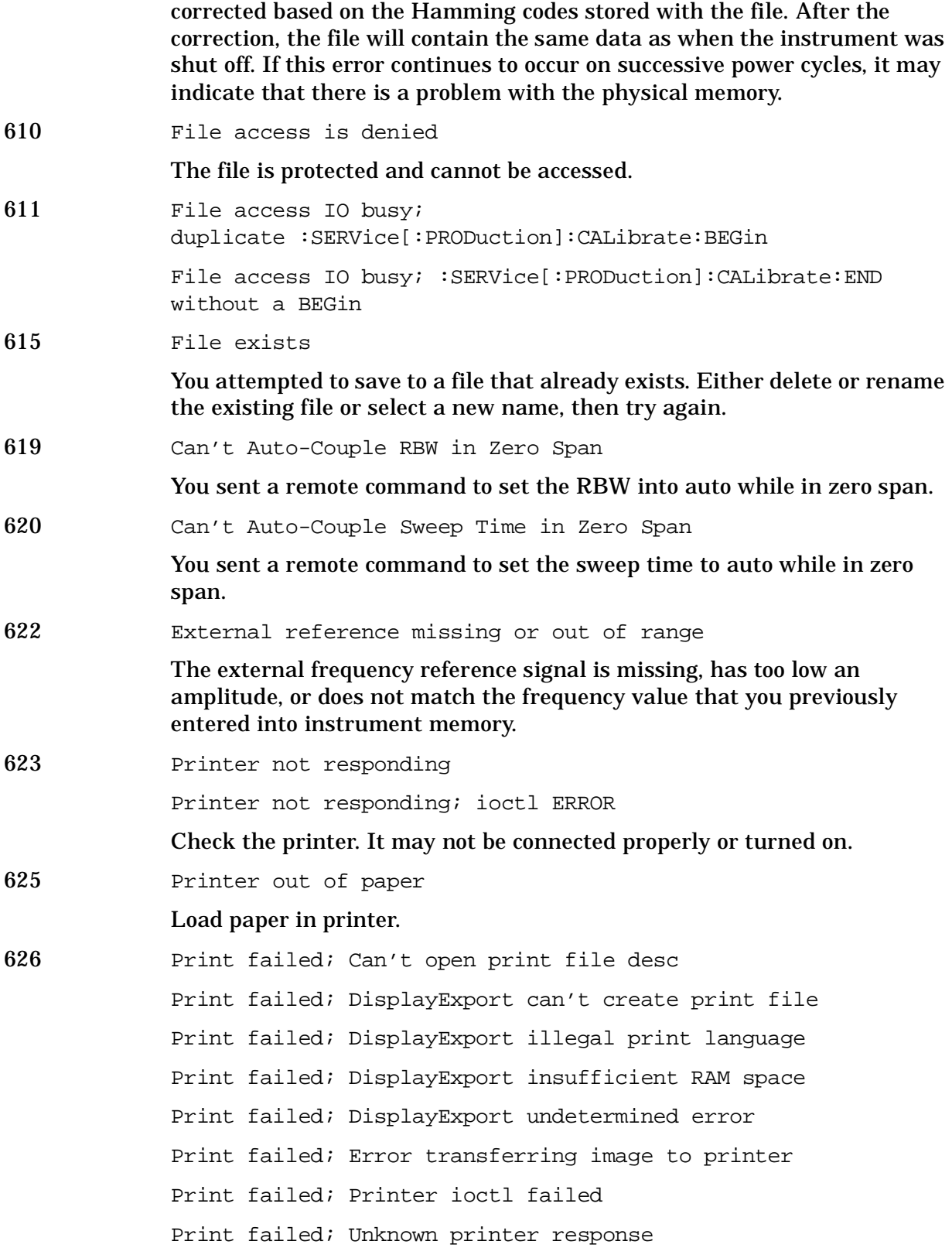

<span id="page-26-19"></span><span id="page-26-18"></span><span id="page-26-17"></span><span id="page-26-16"></span><span id="page-26-15"></span><span id="page-26-14"></span><span id="page-26-13"></span><span id="page-26-12"></span><span id="page-26-11"></span><span id="page-26-10"></span><span id="page-26-9"></span><span id="page-26-8"></span><span id="page-26-7"></span><span id="page-26-6"></span><span id="page-26-5"></span><span id="page-26-4"></span><span id="page-26-3"></span><span id="page-26-2"></span><span id="page-26-1"></span><span id="page-26-0"></span>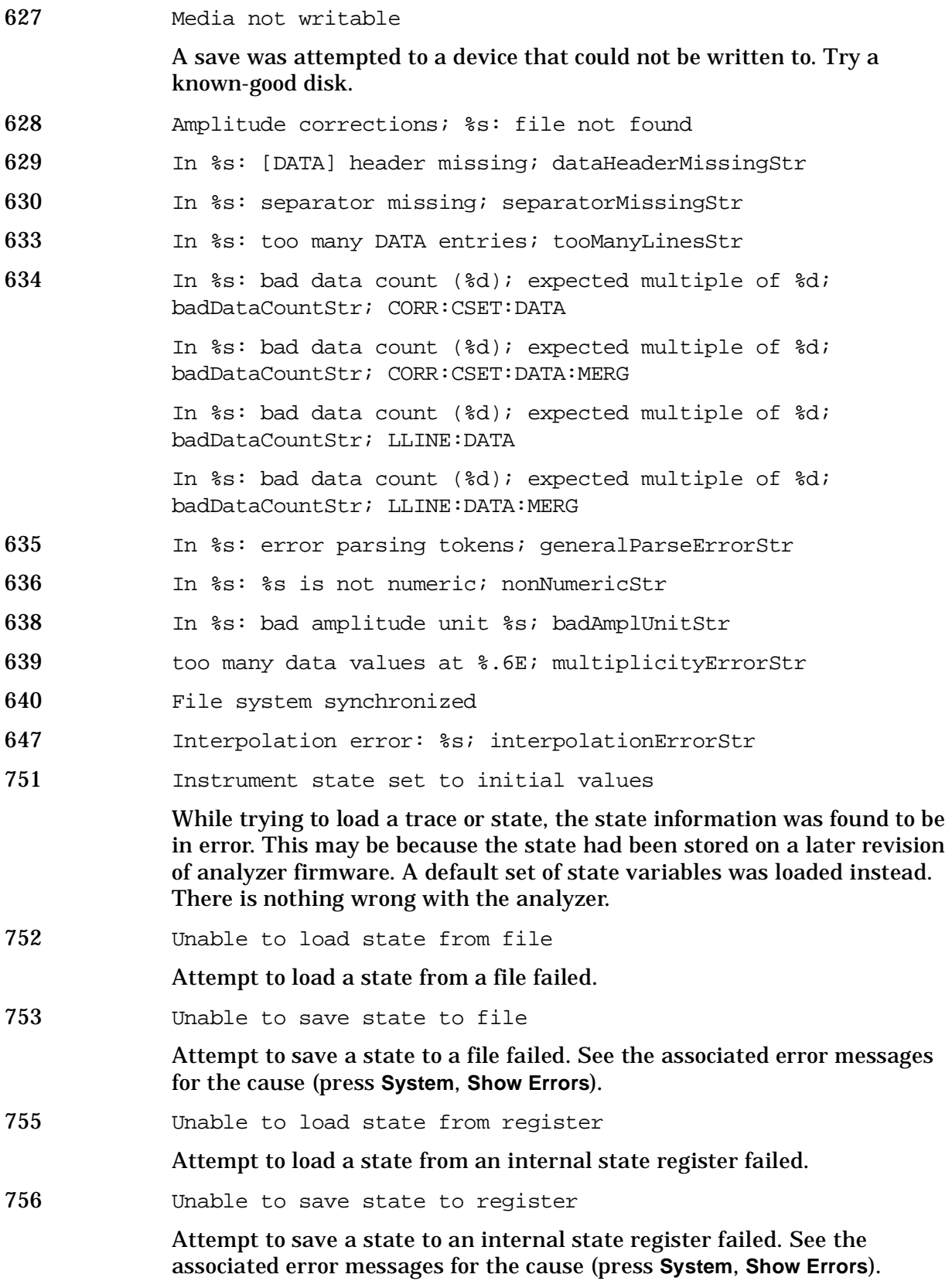

<span id="page-27-12"></span><span id="page-27-11"></span><span id="page-27-10"></span><span id="page-27-9"></span><span id="page-27-8"></span><span id="page-27-7"></span><span id="page-27-6"></span><span id="page-27-5"></span><span id="page-27-4"></span><span id="page-27-3"></span><span id="page-27-2"></span><span id="page-27-1"></span><span id="page-27-0"></span>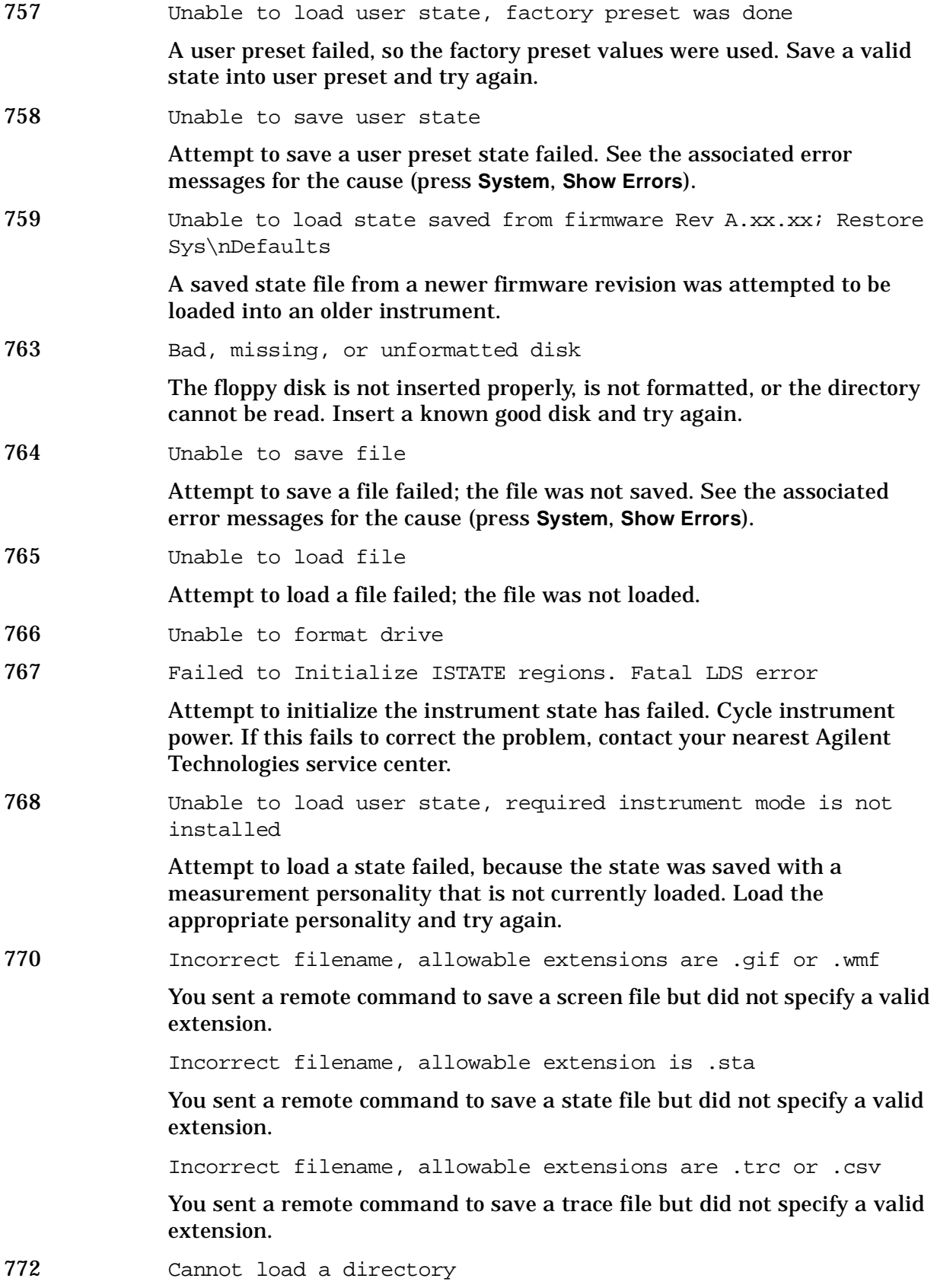

<span id="page-28-12"></span><span id="page-28-11"></span><span id="page-28-6"></span>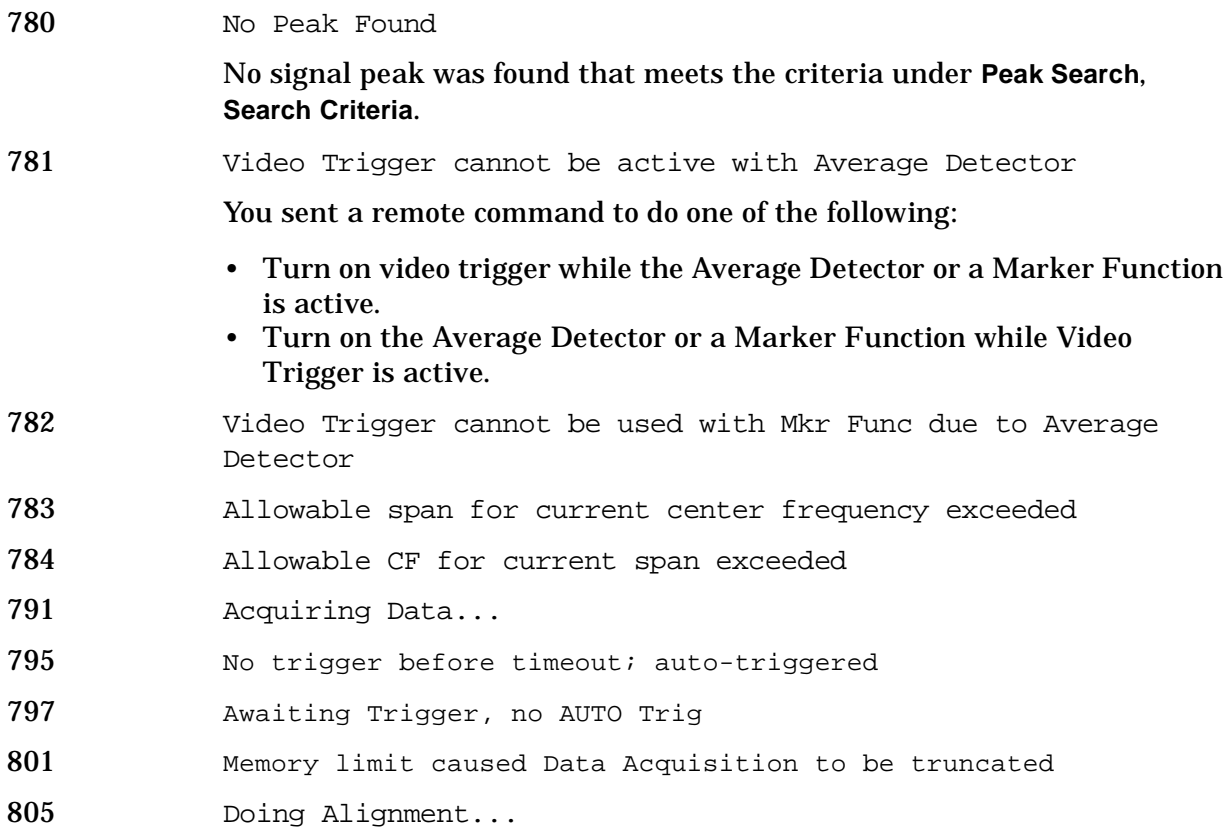

### <span id="page-28-14"></span><span id="page-28-13"></span><span id="page-28-7"></span><span id="page-28-5"></span><span id="page-28-4"></span><span id="page-28-3"></span><span id="page-28-2"></span><span id="page-28-1"></span><span id="page-28-0"></span>**Greater than 10000: Measurement Applications Errors**

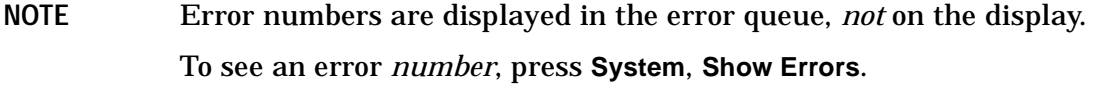

<span id="page-28-15"></span>**10008 to 10517: Power Suite Error Messages** An error number in this range indicates the instrument has detected an error relating to the Power Suite functionality.

<span id="page-28-10"></span><span id="page-28-9"></span><span id="page-28-8"></span>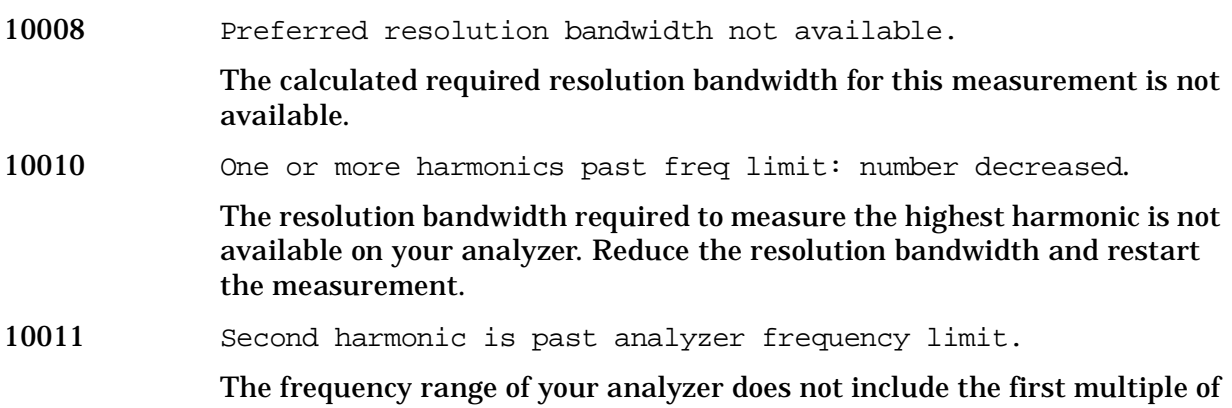

<span id="page-29-11"></span><span id="page-29-10"></span><span id="page-29-9"></span><span id="page-29-8"></span><span id="page-29-7"></span><span id="page-29-6"></span><span id="page-29-5"></span><span id="page-29-4"></span><span id="page-29-3"></span><span id="page-29-2"></span><span id="page-29-1"></span><span id="page-29-0"></span>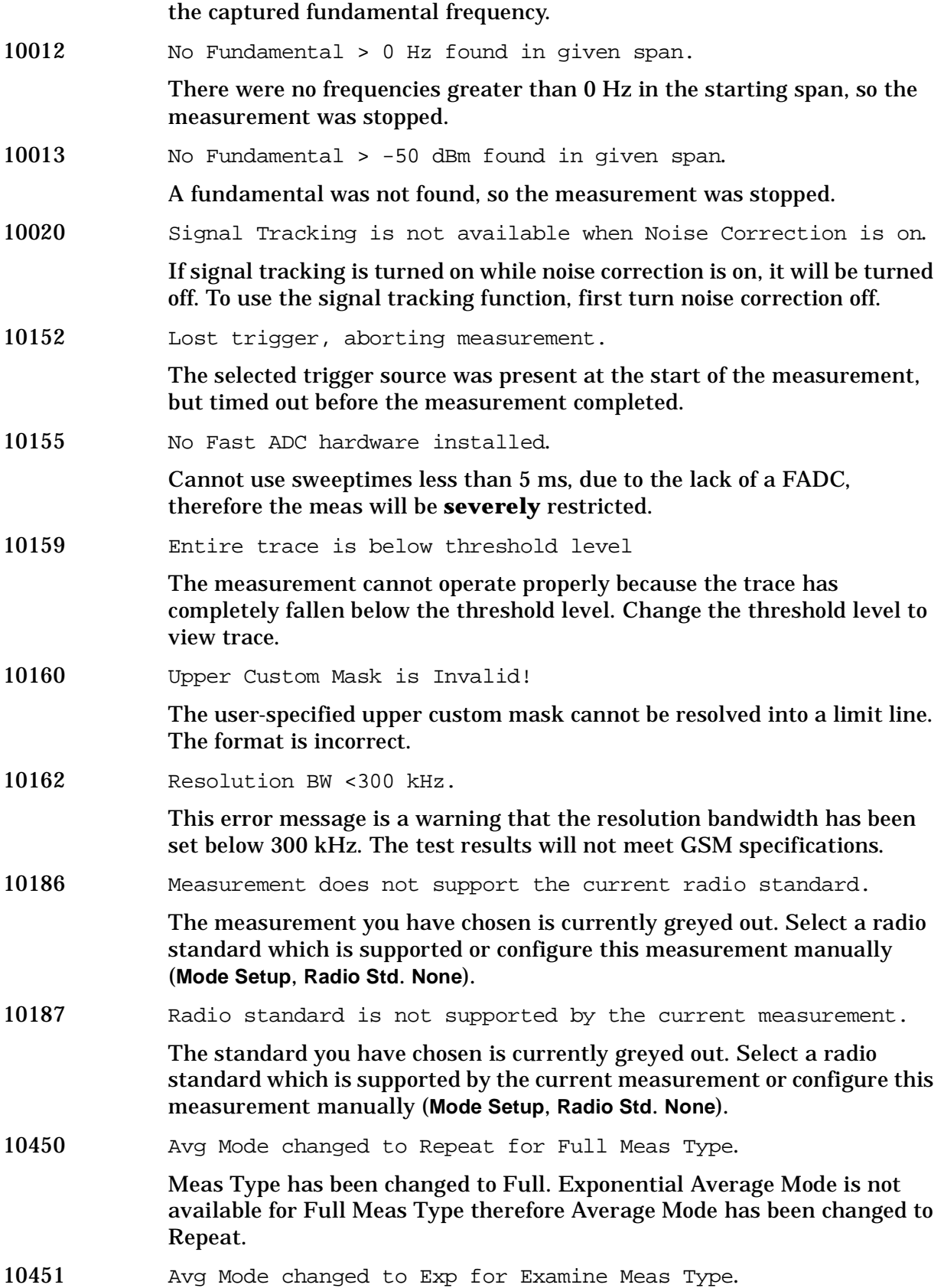

<span id="page-30-13"></span><span id="page-30-12"></span><span id="page-30-11"></span><span id="page-30-10"></span><span id="page-30-9"></span><span id="page-30-8"></span><span id="page-30-7"></span><span id="page-30-6"></span><span id="page-30-5"></span><span id="page-30-4"></span><span id="page-30-3"></span><span id="page-30-2"></span><span id="page-30-1"></span><span id="page-30-0"></span>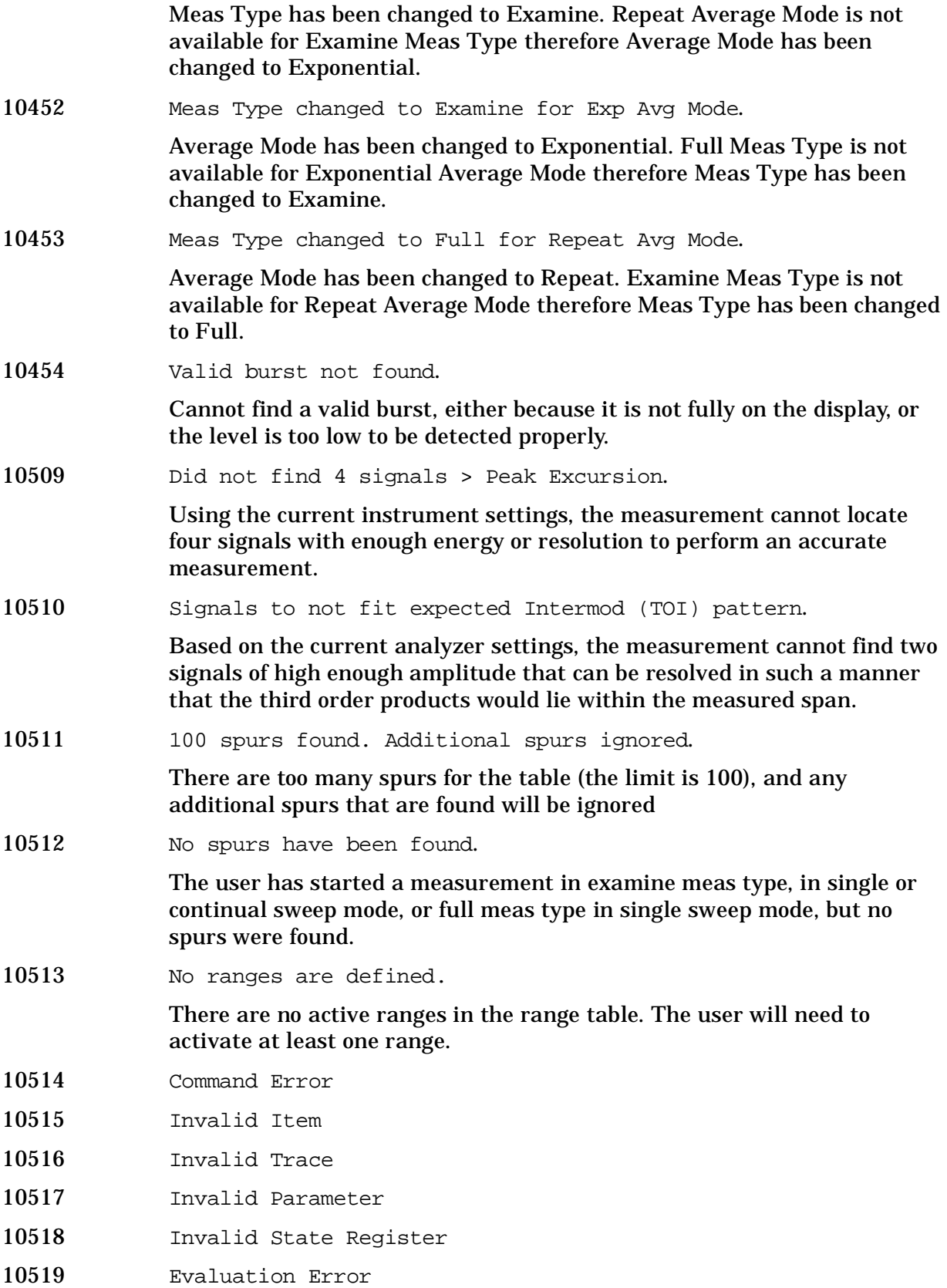

<span id="page-31-7"></span><span id="page-31-6"></span><span id="page-31-2"></span>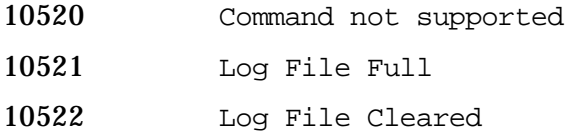

<span id="page-31-11"></span>**10524 to 10561: Phase Noise Error Messages** An error number in this range indicates the instrument has detected an error relating to the Phase Noise personality.

<span id="page-31-10"></span><span id="page-31-9"></span><span id="page-31-8"></span><span id="page-31-5"></span><span id="page-31-4"></span><span id="page-31-3"></span><span id="page-31-1"></span><span id="page-31-0"></span>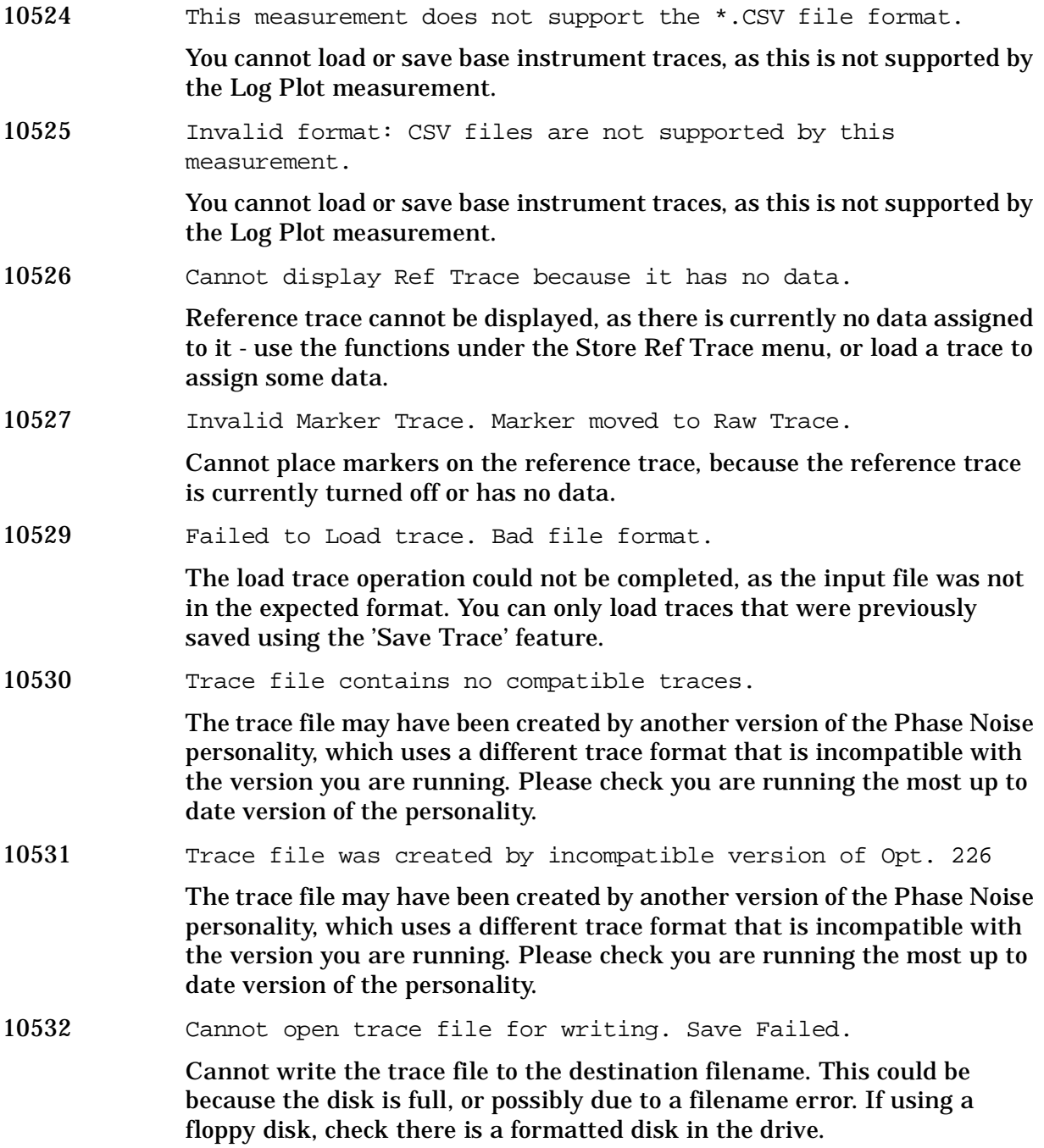

<span id="page-32-10"></span><span id="page-32-2"></span><span id="page-32-1"></span><span id="page-32-0"></span>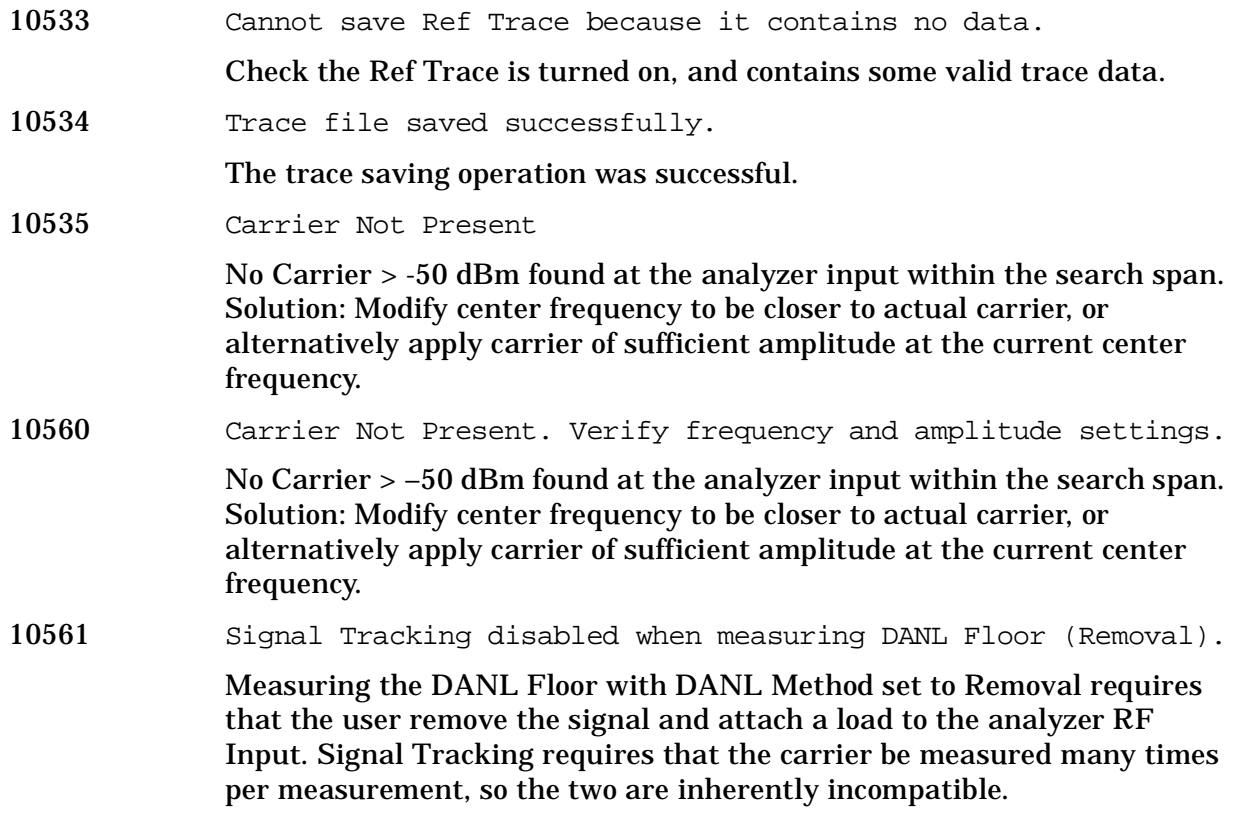

<span id="page-32-12"></span><span id="page-32-9"></span>**10601 to 10700: GSM and EDGE Error Messages** An error number in this range indicates the instrument has detected an error relating to the GSM personality.

<span id="page-32-11"></span><span id="page-32-8"></span><span id="page-32-7"></span><span id="page-32-6"></span><span id="page-32-5"></span><span id="page-32-4"></span><span id="page-32-3"></span>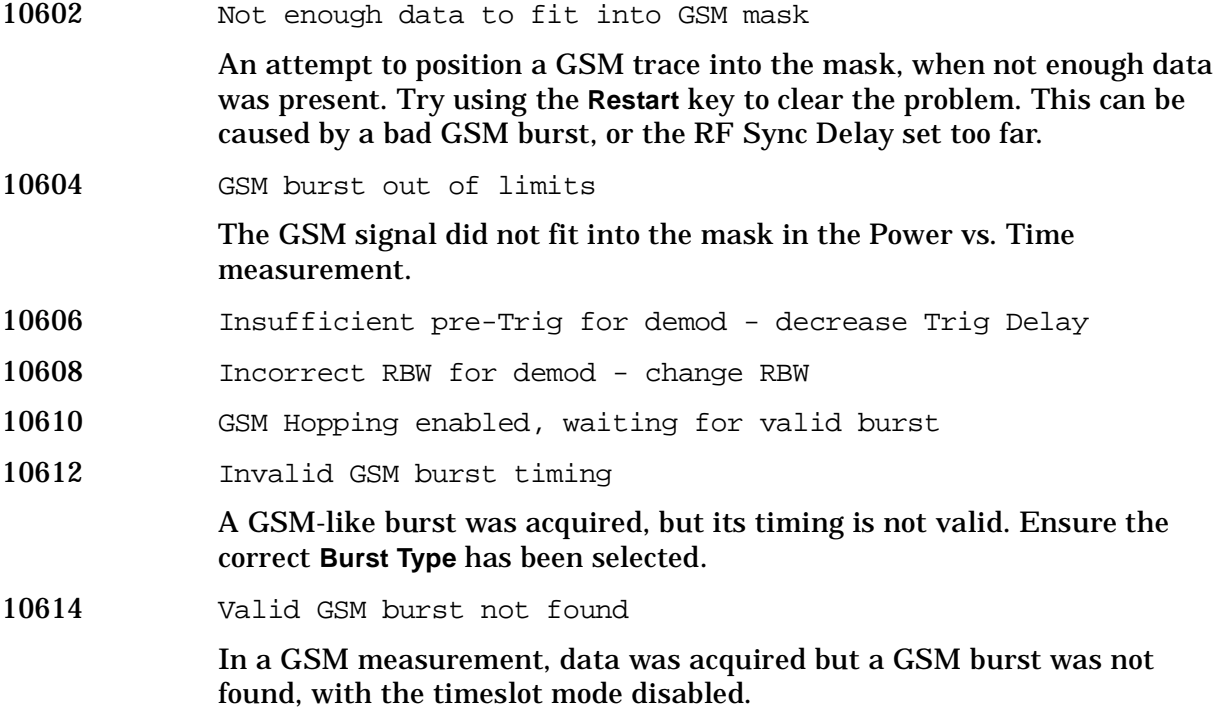

### Instrument Messages **Instrument Messages**

<span id="page-33-17"></span><span id="page-33-16"></span><span id="page-33-15"></span><span id="page-33-14"></span><span id="page-33-13"></span><span id="page-33-12"></span><span id="page-33-11"></span><span id="page-33-10"></span><span id="page-33-9"></span><span id="page-33-8"></span><span id="page-33-7"></span><span id="page-33-6"></span><span id="page-33-5"></span><span id="page-33-4"></span><span id="page-33-3"></span><span id="page-33-2"></span><span id="page-33-1"></span><span id="page-33-0"></span>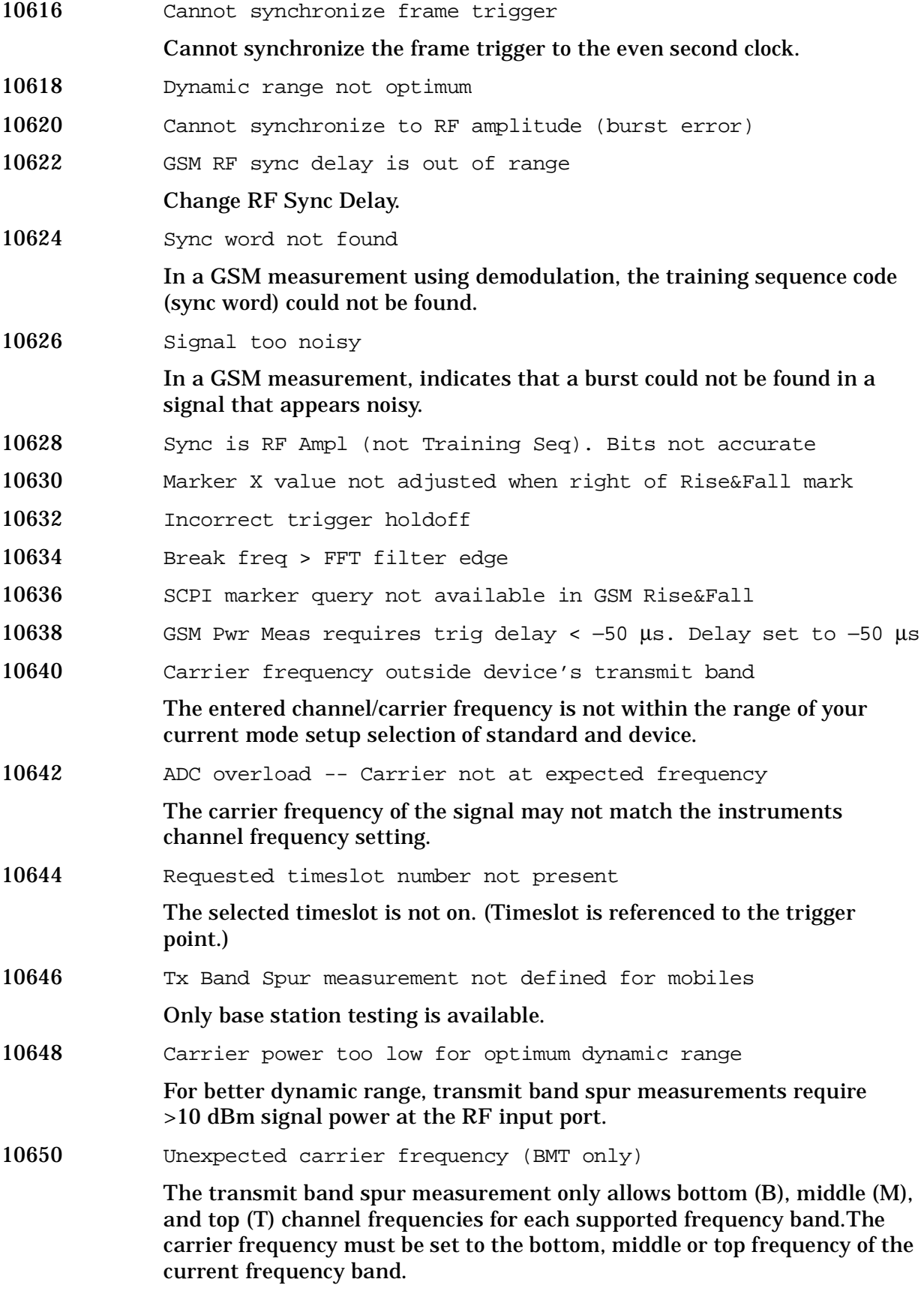

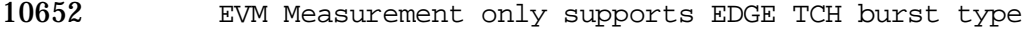

- 10654 Unable to demodulate signal
- 10655 Input overload

<span id="page-34-10"></span><span id="page-34-9"></span><span id="page-34-3"></span><span id="page-34-2"></span>Excessive input power has been detected which will cause the ADC to clip the signal. Reduce the signal level, change the attenuator setting (under **Input** menu), or press **Restart** if the **RF Input Range** is **Auto**.

10656 Tx Band Spur measurement does not support this frequency band The transmit band spur measurement does not support all of the commercially available frequency bands. You need to change your selection under **Mode Setup**, **Radio**, **Band** to one of the supported bands. 10657 Pretrigger too long

<span id="page-34-11"></span><span id="page-34-6"></span>10658 Valid GSM burst not found for selected timeslot In a GSM measurement, data was acquired but a GSM burst was not found, with the timeslot mode enabled.

**10701 to 10800: W-CDMA Error Messages** An error number in this range indicates the instrument has detected an error relating to the W-CDMA personality.

- 10702 Signal too noisy
- 10704 Input power too low

<span id="page-34-13"></span><span id="page-34-7"></span><span id="page-34-4"></span>The instrument only identifies a channel as active if it meets the default threshold criteria that it is within 20 dB of the highest power code channel. The threshold can be changed using the Active Set Threshold function in the Meas Setup menu.

10768 Cannot correlate to input signal

<span id="page-34-1"></span>Cannot correlate to the input signal and no active channel is found. (from the composite EVM measurement) An active channel must meet the default threshold criteria that it is within 20 dB of the highest power code channel. The threshold can be changed using the active set threshold function in the Meas Setup menu.

**10801 to 10900: cdma2000 Error Messages** An error number in this range indicates the instrument has detected an error relating to the cdma2000 personality.

10824 Signal too noisy

10826 Input power too low

<span id="page-34-12"></span><span id="page-34-8"></span><span id="page-34-5"></span><span id="page-34-0"></span>The instrument only identifies a channel as active if it meets the default threshold criteria that it is within 20 dB of the highest power code channel. The threshold can be changed using the Active Set Threshold function in the Meas Setup menu.

10868 Can not get long code phase (RS-232)

<span id="page-35-9"></span><span id="page-35-2"></span>For MS (mobile station) measurements, the long code phase information could not be obtained from the signal at the RS-232 port.(from code domain power measurement or composite EVM measurement)

10872 Cannot correlate to input signal Cannot correlate to the input signal and no active channel is found. (from composite EVM measurement) An active channel must meet the default threshold criteria that it is within 20 dB of the highest power code channel. The threshold can be changed using the active set threshold function in the Meas Setup menu.

**10901 to 10925: NADC Error Messages** An error number in this range indicates the instrument has detected an error relating to the NADC personality.

<span id="page-35-7"></span><span id="page-35-5"></span><span id="page-35-3"></span>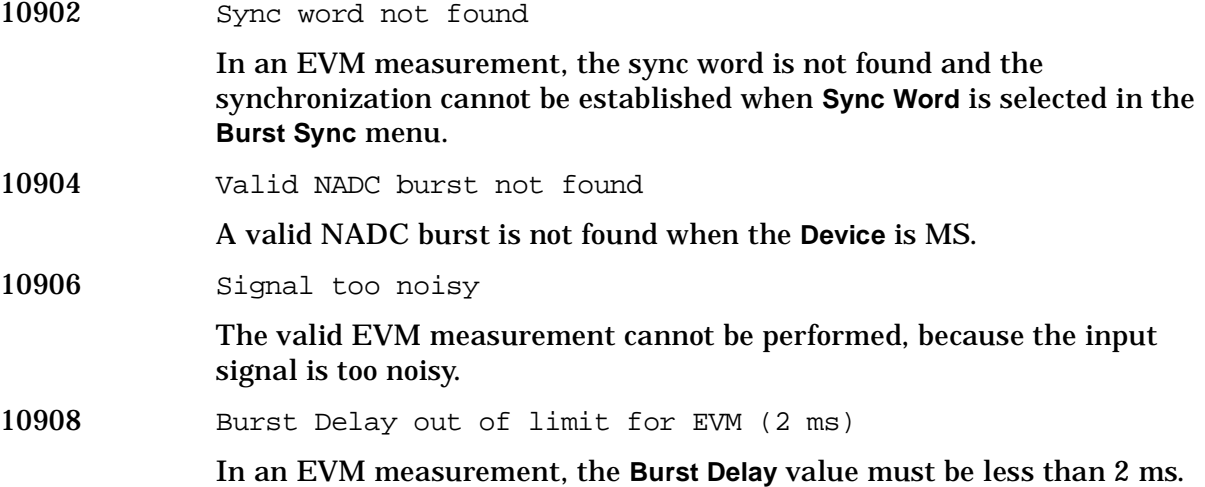

<span id="page-35-10"></span><span id="page-35-0"></span>**10926 to 10950: PDC Error Messages** An error number in this range indicates the instrument has detected an error relating to the PDC personality.

<span id="page-35-8"></span><span id="page-35-6"></span><span id="page-35-4"></span><span id="page-35-1"></span>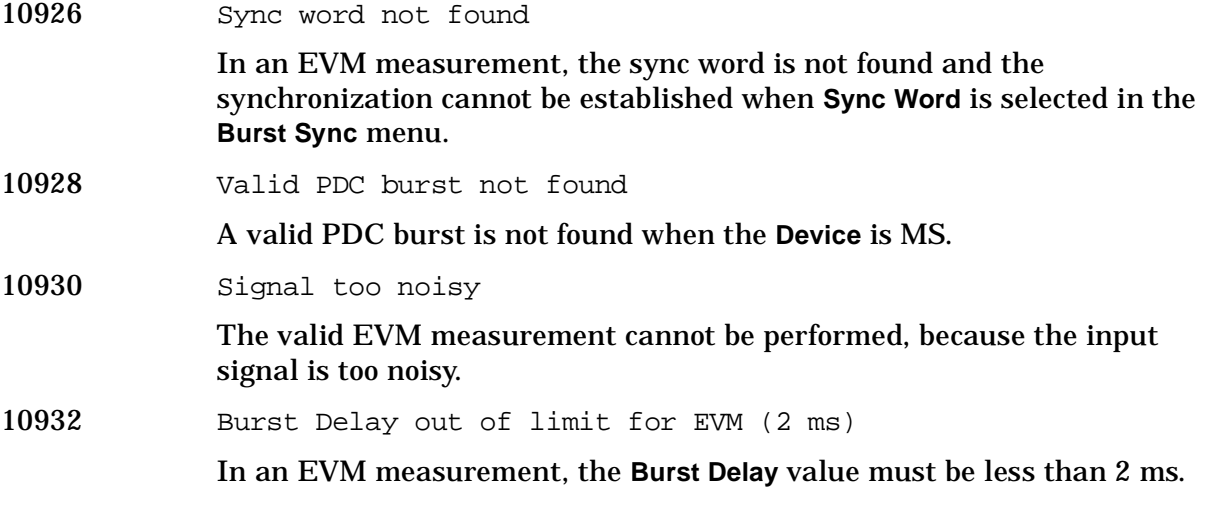

**10951 to 10975: cdmaOne Error Messages** An error number in this range indicates the instrument has detected an error relating to the cdmaOne personality.

<span id="page-36-15"></span><span id="page-36-13"></span><span id="page-36-12"></span><span id="page-36-11"></span><span id="page-36-9"></span>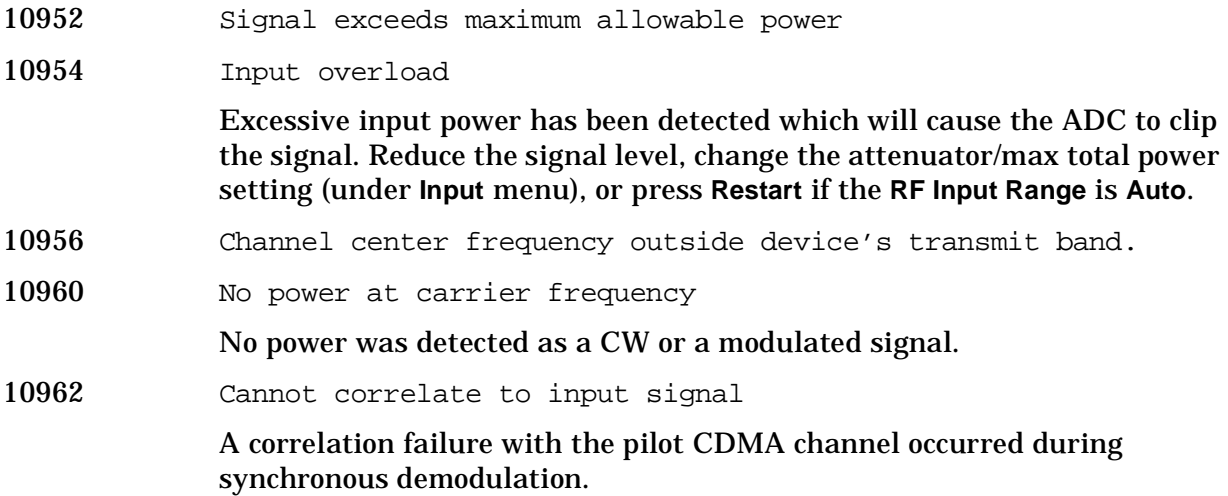

# <span id="page-36-8"></span><span id="page-36-0"></span>**Instrument Messages Without Numbers**

#### <span id="page-36-14"></span>**Informational Messages**

These messages simply provide information; you are not required to do anything. Information in brackets (such as <directoryname>), is a previously-provided input.

<span id="page-36-17"></span>Informational messages appear at the bottom of the screen in the status line.

<span id="page-36-16"></span><span id="page-36-10"></span><span id="page-36-7"></span><span id="page-36-6"></span><span id="page-36-5"></span><span id="page-36-4"></span><span id="page-36-3"></span><span id="page-36-2"></span><span id="page-36-1"></span> <directoryname> directory deleted The directory indicated has been successfully deleted. <name1> directory renamed to <name2> Directory name1 has been successfully renamed to directory name2. <filename> file copied The filename indicated has been successfully copied. <filename> file deleted The filename indicated has been successfully deleted. <filename> file loaded The filename indicated has been successfully loaded. <filename> file saved The filename indicated has been successfully saved. <name1> file renamed to <name2> File name1 has been successfully renamed to file name2. Directory already exists

Each directory and file must have a unique name. The directory name you have entered is currently being used on the selected drive. You may either enter a new name or rename the directory currently existent.

<span id="page-37-8"></span> WARNING: You are about to delete all of the contents of directory xxxxxx. Press Delete Now again to proceed or any other key to abort.

<span id="page-37-10"></span>If you select a directory or subdirectory to delete, this popup message is displayed when you press **Delete Now**. (xxxxxx in the message is the full path and directory name).

#### <span id="page-37-9"></span>**Status Messages**

These messages indicate conditions that can cause the display of incorrect data. The name of the corresponding status bit appears in parenthesis. Some messages display *only* the status bit (as noted).

<span id="page-37-11"></span>Status messages appear in the upper right portion of the screen grid.

<span id="page-37-1"></span>\* (Invalid Data)

Data on the screen may not match the screen annotation. For example, while analyzer settings are changing or when any trace is in view mode.

<span id="page-37-2"></span>50 MHz Osc Unlevel (50 MHz Osc Unleveled)

The internal 50 MHz amplitude reference source has become unleveled. This condition must be corrected before a valid alignment can be performed.

<span id="page-37-0"></span>(ADC Align Failure) *status bit only, no message*

The alignment routine was unable to align the analog-to-digital converter (ADC).

<span id="page-37-3"></span>Ext Ref (*no corresponding status bit*)

The instrument's frequency reference has been set to **External Reference**. This message will appear even if an external reference is not connected to the instrument. The external reference frequency must also be entered.

<span id="page-37-4"></span>Final IF Overload (IF/ADC Overrange)

The final IF section has been overloaded. Measurement results may be invalid. Either increase the input attenuation or decrease the input signal level.

<span id="page-37-5"></span>First IF Overload (IF/ADC Overrange)

The first IF section has been overloaded. Measurement results may be invalid. Either increase the input attenuation or decrease the input level.

<span id="page-37-6"></span>Freq Count: Reduce Span/RBW ratio

The span is too wide for the current resolution bandwidth. Either reduce the span or increase the RBW.

<span id="page-37-7"></span>Frequency Reference Error (Freq Ref Unlocked)

The frequency reference lock loop has unlocked or is near an unlock condition. This message can occur when either the internal or external reference is selected. If external reference is selected, assure the frequency of the external reference source exactly matches the user entered value displayed on the reference softkey.

<span id="page-38-0"></span>(IF Align Failure) *status bit only, no message*

A failure has occurred during the IF alignment. Measurement results may be invalid.

<span id="page-38-2"></span>LO Out Unlevel (LO Out Unleveled)

Indicates the output of the local oscillator (LO) has become unleveled. This condition must be corrected to make valid measurements.

<span id="page-38-3"></span>LO Unlevel (LO Unleveled)

Indicates the internal circuitry of the local oscillator (LO) has become unleveled. This condition must be corrected to make valid measurements.

<span id="page-38-4"></span>LO Unlock (Synth Unlocked)

Indicates the phase locked circuitry of the local oscillator (LO) has become unlocked. This condition must be corrected to make valid measurements.

```
 Meas Uncal (Oversweep)
```
The measurement is uncalibrated, usually due to sweeping a narrow RBW filter too quickly. Check the sweep time, span, and bandwidth settings, or press **Auto Couple**.

<span id="page-38-1"></span>(RF Align Failure) *status bit only, no message*

A failure has occurred during the alignment of the RF section. Measurement results may be invalid.

<span id="page-38-6"></span>System, Alignments, Align All Now Needed (Align Needed)

This message occurs only when **Auto Align** is set to **Alert**.

The instrument requires an **Align All Now**. Restore the alignment by pressing **System**, **Alignments**, **Align All Now**.

Instrument Messages **Instrument Messages**

# <span id="page-40-1"></span><span id="page-40-0"></span>**2 Functional Tests**

These tests, which check various instrument parameters within the temperature range defined by the instrument specifications, offer a high degree of confidence that the analyzer is operating correctly. These tests are recommended as a check of instrument operation (at incoming inspection or after a repair).

This chapter includes the following:

- [Before Performing a Functional Test](#page-42-3) (what to do first) on [page 43.](#page-42-3)
- [Test Equipment](#page-43-1) (a list of the equipment required for *all* of the tests) on [page 44.](#page-43-1)
- Functional Tests:
	- Amplitude Accuracy at 50 MHz on [page 46](#page-45-1)
	- Displayed Average Noise Level on [page 50](#page-49-1)
	- Frequency Readout Accuracy on [page 53](#page-52-1)
	- Frequency Response (Flatness) on [page 55](#page-54-1)
	- Amplitude Linearity on [page 59](#page-58-1)
	- Second Harmonic Spurious Responses on [page 62](#page-61-1)

Each functional test includes:

- Test limits (pass/fail criteria)
- A description of the test
- The equipment required for the test
- A figure showing how to connect the equipment
- Step-by-step instructions
- <span id="page-41-0"></span>• One or more tables in which to record the measurement results

### **Functional Tests vs. Performance Verification Tests**

Functional tests use a minimum set of test equipment to check a much smaller range of parameters (and a limited number of data points for each parameter) than do performance verification tests. Functional tests use limits that are wider than the published specifications; measurement uncertainty analysis is *not* available for functional tests.

NOTE If a functional test does not pass, you must run performance verification tests to confirm that a problem exists.

Performance verification tests span a wide range of instrument parameters and provide the highest level of confidence that the instrument conforms to published specifications. These tests can be time consuming and require extensive test equipment.

# <span id="page-42-5"></span><span id="page-42-3"></span><span id="page-42-0"></span>**Before Performing a Functional Test**

- 1. Ensure that you have the proper test equipment.
- <span id="page-42-4"></span>2. Switch on the unit under test (UUT) and let it warm up (in accordance with warm-up requirements in the instrument specifications).
- 3. Allow sufficient warm-up time for the required test equipment (refer to individual instrument documentation for warm-up specifications).
- <span id="page-42-2"></span>4. Ensure that the analyzer's frequency reference is set to Internal:
	- a. Press the **System**, **Reference** keys.
	- b. If the **Freq Ref** softkey does *not* have Int underlined, press the **Freq Ref** softkey until it is underlined.
- 5. Following instrument warm-up, perform the auto align routine:

<span id="page-42-1"></span>Press **System**, **Alignments**, **Align All Now**.

**NOTE** Functional test accuracy depends on the precision of the test equipment used. Ensure that all of the test equipment is calibrated before running a functional test.

# <span id="page-43-2"></span><span id="page-43-1"></span><span id="page-43-0"></span>**Test Equipment**

The table below summarizes the test equipment needed to perform all of the functional tests. Alternate equipment model numbers are given in case the recommended equipment is not available.

If neither the recommended nor the alternative test equipment are available, substitute equipment that meets or exceeds the critical specifications listed.

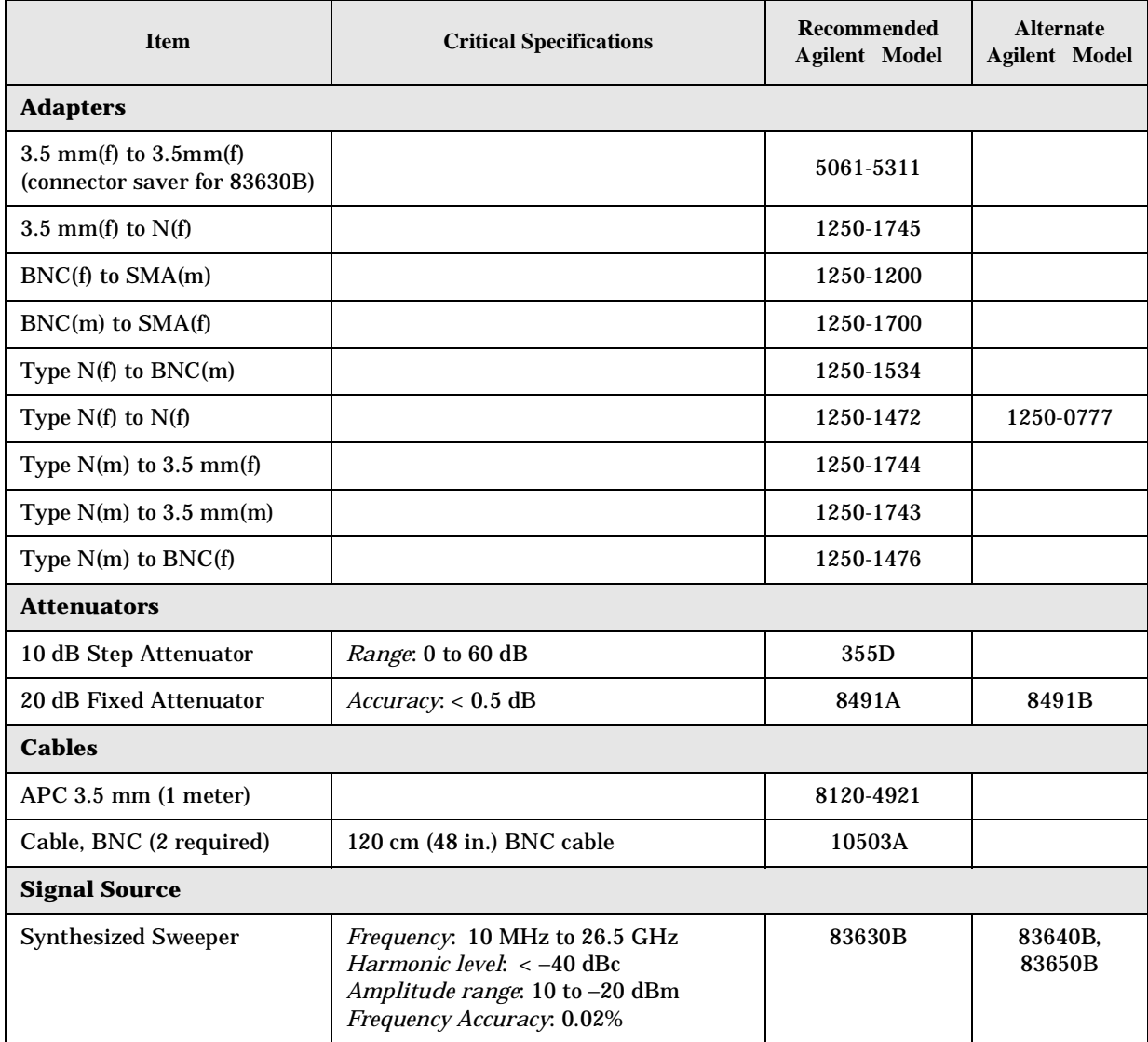

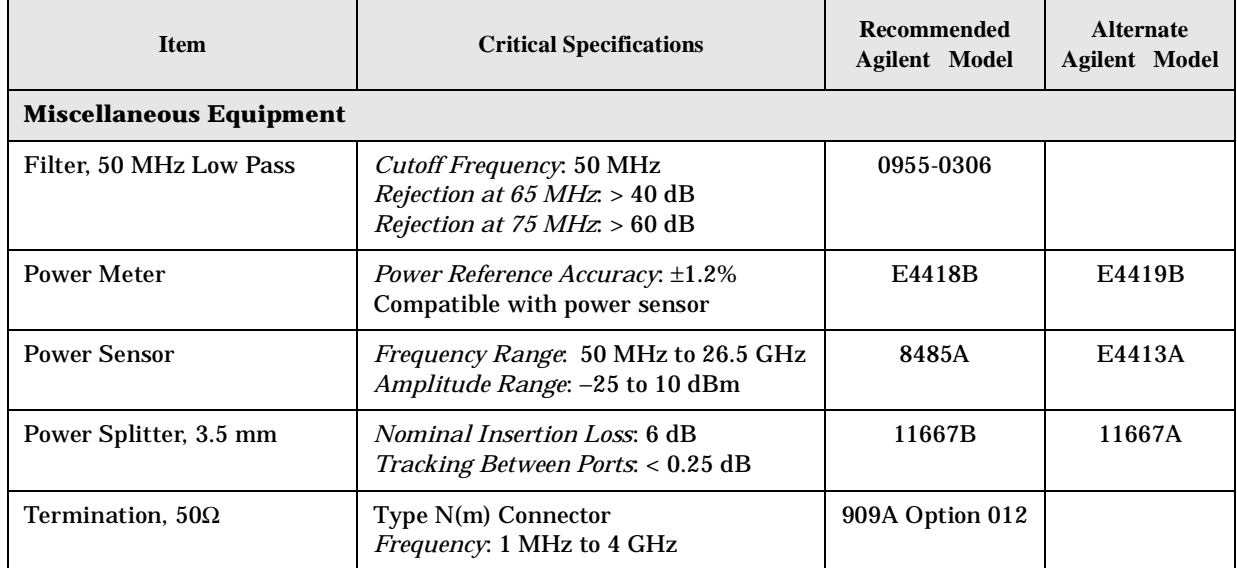

# <span id="page-45-2"></span><span id="page-45-1"></span><span id="page-45-0"></span>**Amplitude Accuracy at 50 MHz**

### **Test Limits**

Amplitude Accuracy should remain within ±1.0 dB of the measured source value across the range of source levels and changes in resolution bandwidth. Option 1DS (preamp option) should remain within  $\pm 1.3$  dB of measured values.

#### **Test Description**

A synthesized sweeper is used as the signal source for the test. The source amplitude is varied using the signal source amplitude control. The resolution bandwidth is also varied on the spectrum analyzer. The source amplitude is measured by the power meter and spectrum analyzer at each setting, and the values compared. The difference between each pair of measurements indicates the amplitude accuracy.

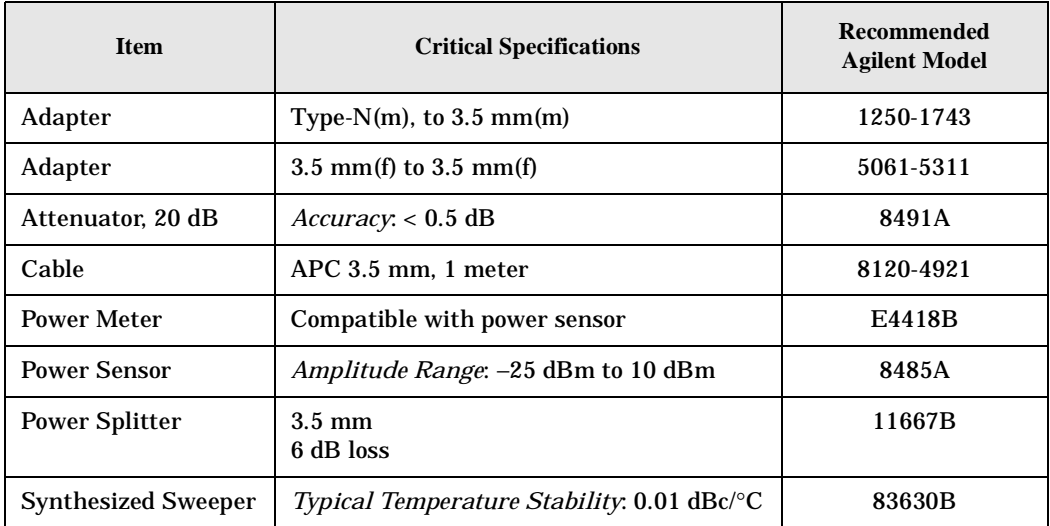

### <span id="page-46-0"></span>**Figure 2-1 Amplitude Accuracy Test Setup**

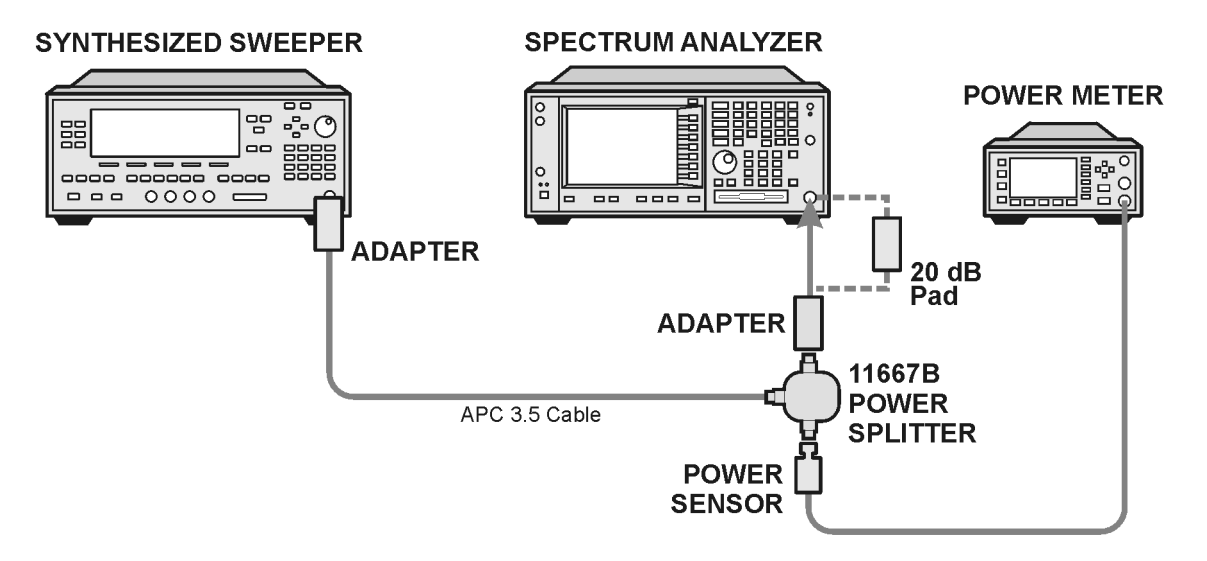

### **Procedure**

- 1. Zero and calibrate the power meter.
- 2. Configure equipment as shown in [Figure 2-1](#page-46-0), with the power splitter connected to the spectrum analyzer input.

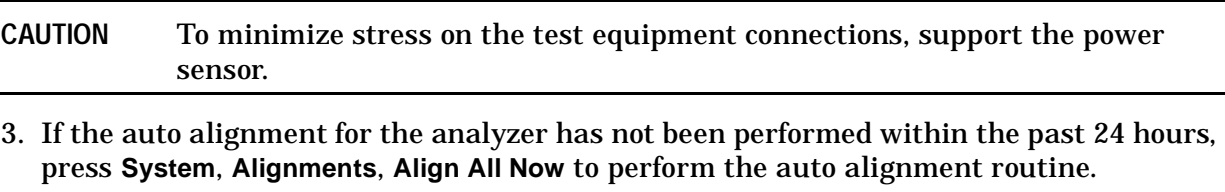

- 4. Press **Preset** (Factory Preset) on the analyzer.
- 5. Set up the spectrum analyzer by pressing:

**Frequency**, **50 MHz**

**Span**, **2 MHz**

**Input/Output**, **RF Coupling** (DC)

**Amplitude**, **Attenuation**, **+10 dB**

**Sweep**, **Auto Swp Time**, **Accy**

6. Set up the synthesized sweeper by pressing:

**CW**, **50 MHz Power Level**, **-4 dBm RF** (On)

7. On the spectrum analyzer, press:

**BW/Avg**, **Average** (On) **20**, **Enter**

- 8. Perform the following steps for each row listed in [Table 2-1:](#page-47-0)
	- a. Set the synthesized sweeper amplitude to the value listed in the Nominal Source Amplitude column in [Table 2-1](#page-47-0).
	- b. Set the Attenuation and Span as listed in each row of the table.
	- c. Record the source amplitude, as measured by the power meter, in the Power Meter Amplitude column of [Table 2-1.](#page-47-0)
	- d. On the spectrum analyzer, press **Restart**, **Peak Search**.
	- e. Wait for the spectrum analyzer to finish averaging.
	- f. Record the signal amplitude, as measured by the analyzer in the Measured Amplitude column of [Table 2-1.](#page-47-0)
	- g. Calculate the signal amplitude accuracy error using the following equation, and record the results under the Amplitude Accuracy Error column:

Amplitude Accuracy Error = Meas\_amp − Power\_meter

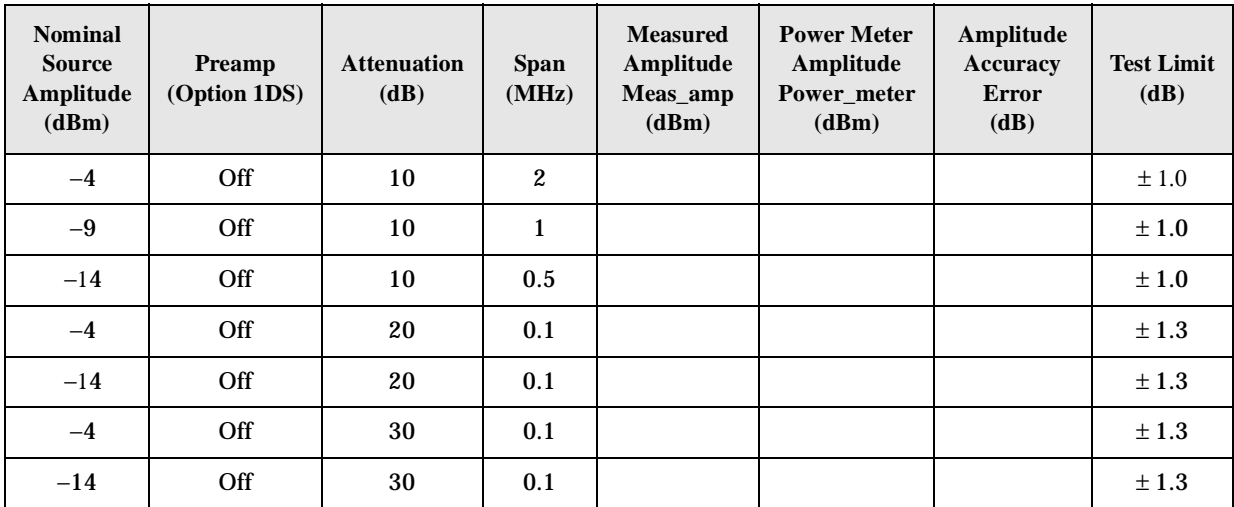

#### <span id="page-47-0"></span>**Table 2-1 Amplitude Accuracy Results**

# <span id="page-48-2"></span><span id="page-48-0"></span>**Testing Option 1DS (Preamp)**

Instruments containing Option 1DS must have the preamp function turned on and tested. In order to enable this function, press **Amplitude**, **More 1 of 3**, **Int Preamp** (On).

### **Procedure**

- 1. Connect the 20 dB pad between the input of the spectrum analyzer and the power splitter, as shown in [Figure 2-1](#page-46-0)
- 2. Set the synthesized sweeper amplitude to the value listed in the Nominal Source Amplitude column in [Table 2-2](#page-48-1).
- 3. Assure the spectrum analyzer input attenuation is set to 10 dB.
- 4. Set the Res BW and Span as listed in [Table 2-2](#page-48-1).
- 5. Record the source amplitude, as measured by the power meter, in the Power Meter Amplitude column of [Table 2-2.](#page-48-1)
- 6. On the spectrum analyzer, press **Restart**, **Peak Search**.
- 7. Wait for the analyzer to finish averaging.
- 8. Record the signal amplitude as measured by the analyzer in the measured amplitude column of [Table 2-2](#page-48-1).
- 9. Calculate the signal amplitude accuracy using the following equation:

Amplitude Accuracy Error = Meas\_amp + 20 dB − Corrected Power Value

10.Record the results under the Amplitude Accuracy Error column of [Table 2-2.](#page-48-1)

<span id="page-48-1"></span>**Table 2-2 Amplitude Accuracy Results (Option 1DS)**

| <b>Nominal</b><br><b>Source</b><br>Amplitude<br>(dBm) | <b>Preamp</b><br>(Option<br>$1DS$ ) | <b>Res BW</b><br>(kHz) | Span<br>(kHz) | <b>Measured</b><br>Amplitude<br>Meas amp<br>(dBm) | <b>Power Meter</b><br>Amplitude<br>Power meter<br>(dBm) | Amplitude<br>Accuracy<br>Error<br>(dB) | <b>Test Limit</b><br>(dB) |
|-------------------------------------------------------|-------------------------------------|------------------------|---------------|---------------------------------------------------|---------------------------------------------------------|----------------------------------------|---------------------------|
| $-13$                                                 | On                                  |                        | 106           |                                                   |                                                         |                                        | 1.2                       |

# <span id="page-49-3"></span><span id="page-49-1"></span><span id="page-49-0"></span>**Displayed Average Noise Level (DANL)**

### **Test Limits (with 0 dB input attenuation)**

See [Table 2-3](#page-51-0) for values.

### **Test Description**

The Displayed Average Noise Level (DANL) of the spectrum analyzer is measured across a 10 kHz frequency span at several center frequencies. The analyzer input is terminated into a 50Ω load. A test is performed to assure the measurement is not performed in the presence of a residual response. The measurement is then averaged, and the result is normalized to a 1 Hz bandwidth.

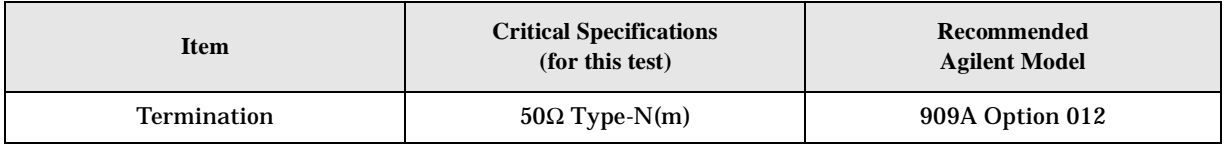

### <span id="page-49-2"></span>**Figure 2-2 DANL Test Setup**

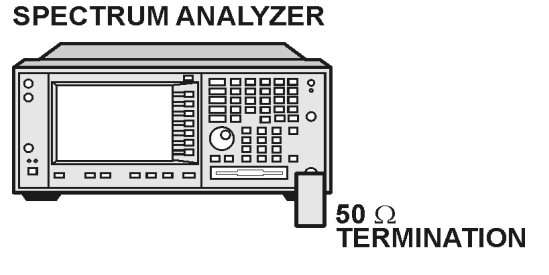

ee82a

#### **Procedure**

- 1. Configure the equipment as shown in [Figure 2-2](#page-49-2).
- 2. Press **Preset** (Factory Preset) on the analyzer.
- 3. Set up the spectrum analyzer by pressing:

**FREQUENCY**, **Center Freq**, **5 MHz Input/Output**, **RF Coupling, DC Span, 10 kHz AMPLITUDE**, **–70 dBm Amplitude**, **Attenuation, 0 dB BW/Avg**, **1 kHz Video BW, 100 Hz Average** (On), **20**, **Enter**

- 4. Press **Display**, then press the **Display Line** key.
- 5. Rotate the RPG knob and set the display line at the average amplitude of the displayed noise floor by visual inspection.
- 6. Confirm that the measurement will be performed on the spectrum analysis noise floor and not on a residual response within the displayed 10 kHz span.

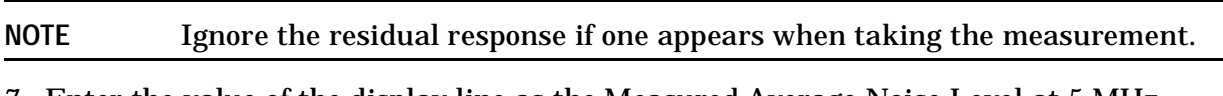

- 7. Enter the value of the display line as the Measured Average Noise Level at 5 MHz column in [Table 2-3](#page-51-0).
- 8. Normalize the measured value to a 1 Hz BW by adding -30 dB to the measured value.

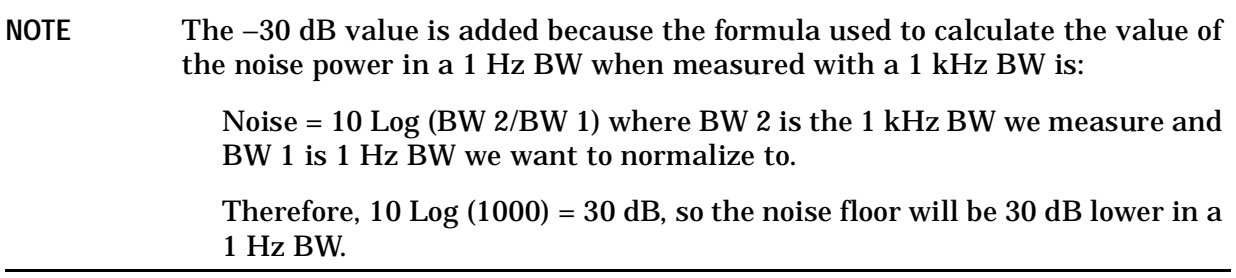

- 9. Enter the normalized value of the displayed average noise level in [Table 2-3.](#page-51-0)
- 10.The value of the normalized displayed average noise should be less than the specification value.
- 11.Change the analyzer center frequency to the next value listed in [Table 2-3](#page-51-0).
- 12.Repeat steps 4 through 10 to fill in the remainder of [Table 2-3](#page-51-0).

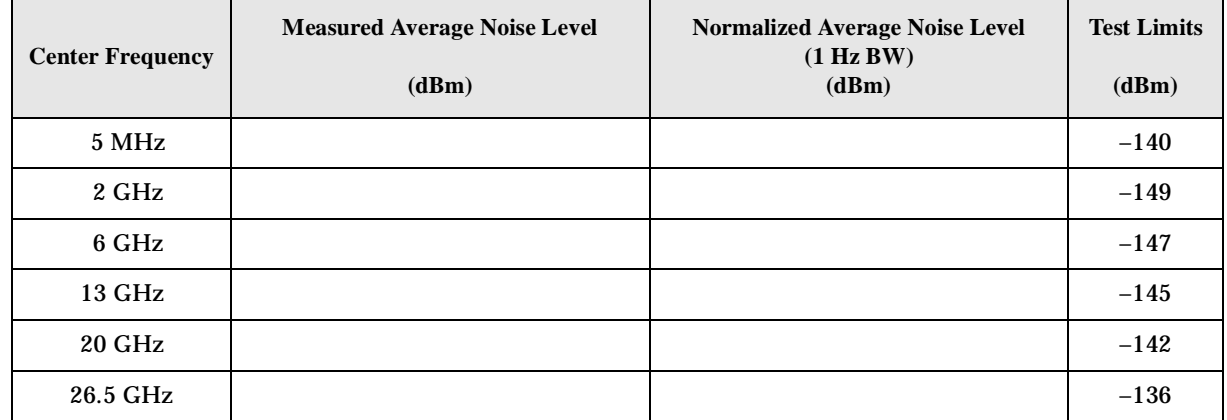

# <span id="page-51-0"></span>**Table 2-3 Displayed Average Noise Level (DANL) Results**

# <span id="page-52-3"></span><span id="page-52-1"></span><span id="page-52-0"></span>**Frequency Readout Accuracy**

### **Test Limits**

Frequency Readout Accuracy is equivalent to the following equation:

 $\pm$  (0.25% x span + 5% X RBW + 2 Hz + 0.5 x horizontal resolution)

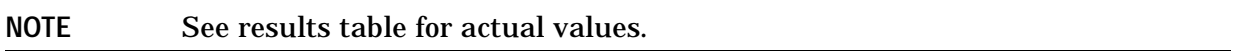

#### **Test Description**

The frequency readout accuracy is measured in several spans and center frequencies that allow both internal analyzer synthesizer modes and prefilter bandwidths to be tested. Frequency reference error is eliminated by using the same frequency standard for the analyzer and signal source.

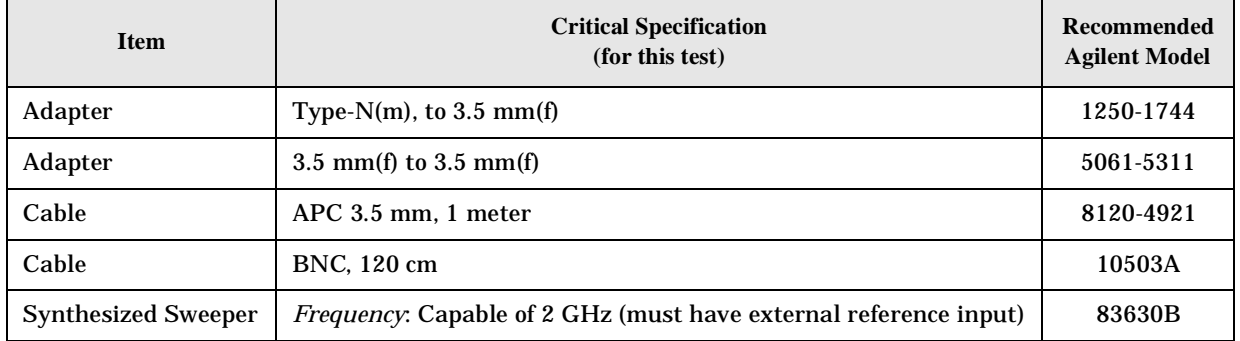

#### <span id="page-52-2"></span>**Figure 2-3. Frequency Readout Accuracy Test Setup**

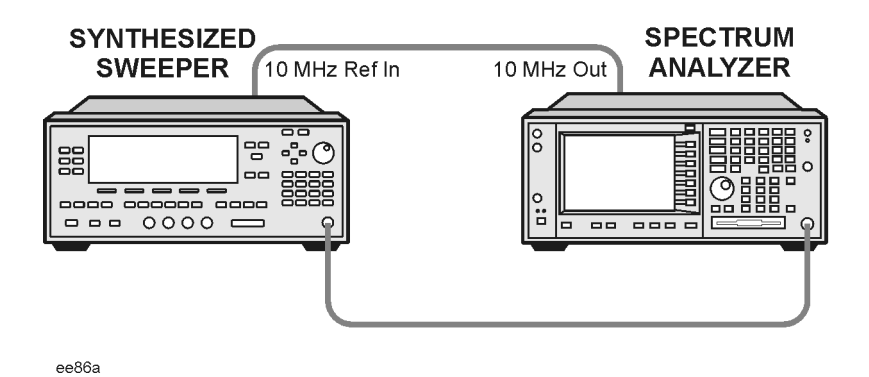

### **Procedure**

- 1. Configure the equipment as shown in [Figure 2-3.](#page-52-2). Confirm the analyzer's built-in auto alignment has been performed within the past 24 hours.
- 2. Perform the following steps to set up the equipment:
	- a. On the synthesized sweeper, press **PRESET**, then set the controls as follows:

**POWER LEVEL**, **–10dBm CW**, **1505 MHz**, **RF** (On)

- b. On the spectrum analyzer, press **Preset**.
- 3. Set up the spectrum analyzer by pressing:

**System**, **Reference**, **10 MHz**, **Ext** (0n) **Frequency**, 1505 MHz **Det/Demod**, **Detector**, **Sample Span**, **2990 MHz**

**NOTE** Ensure Ref Level is set to 0 dBm. In addition, ensure Resolution BW and Video BW are both set to Auto.

- 4. Press **Peak Search** on the analyzer to measure the frequency readout accuracy. If the instrument is functioning correctly, the marker reading in the active function block will be between the values listed in [Table 2-4](#page-53-0). Record the marker value in the Marker Frequency Readout column in [Table 2-4](#page-53-0).
- 5. On the spectrum analyzer, change the span and center frequency as listed in [Table 2-4](#page-53-0).
- 6. Change the synthesized sweeper frequency to match the center frequency of the analyzer.
- 7. Repeat steps 4 through 6 until the Marker Frequency Readout column of [Table 2-4](#page-53-0) is complete.

| <b>Span</b><br>(MHz) | <b>Center</b><br><b>Frequency</b><br>(MHz) | <b>Minimum</b> | <b>Marker Frequency Readout</b> | <b>Maximum</b> |
|----------------------|--------------------------------------------|----------------|---------------------------------|----------------|
| 2990                 | 1505                                       | 1.495 GHz      |                                 | $1.515$ GHz    |
| 127.2                | 1505                                       | 1.5045 GHz     |                                 | 1.5055 GHz     |
| 54.1                 | 1505                                       | 1.50480 GHz    |                                 | 1.50520 GHz    |
| 7.95                 | 1505                                       | 1.504968 GHz   |                                 | 1.505032 GHz   |
| 0.106                | 1505                                       | 1.5049996 GHz  |                                 | 1.5050004 GHz  |
| 1.98                 | 517.59                                     | 517.5829 MHz   |                                 | 517.5971 MHz   |
| 1.98                 | 832.50                                     | 832.4928 MHz   |                                 | 832.5071 MHz   |

<span id="page-53-0"></span>**Table 2-4 Frequency Readout Accuracy Results** 

# <span id="page-54-2"></span><span id="page-54-1"></span><span id="page-54-0"></span>**Frequency Response (Flatness)**

### **Test Limits**

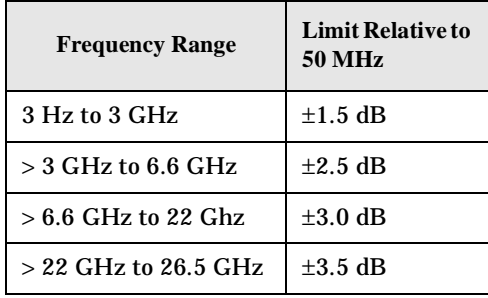

### **Test Description**

The frequency response test measures the spectrum analyzer's amplitude error as a function of the tuned frequency. Measurements are made ranging from 50 MHz to 26 GHz. The signal source amplitude is measured with a power meter to eliminate error due to source flatness. The measured value is normalized to 50 MHz.

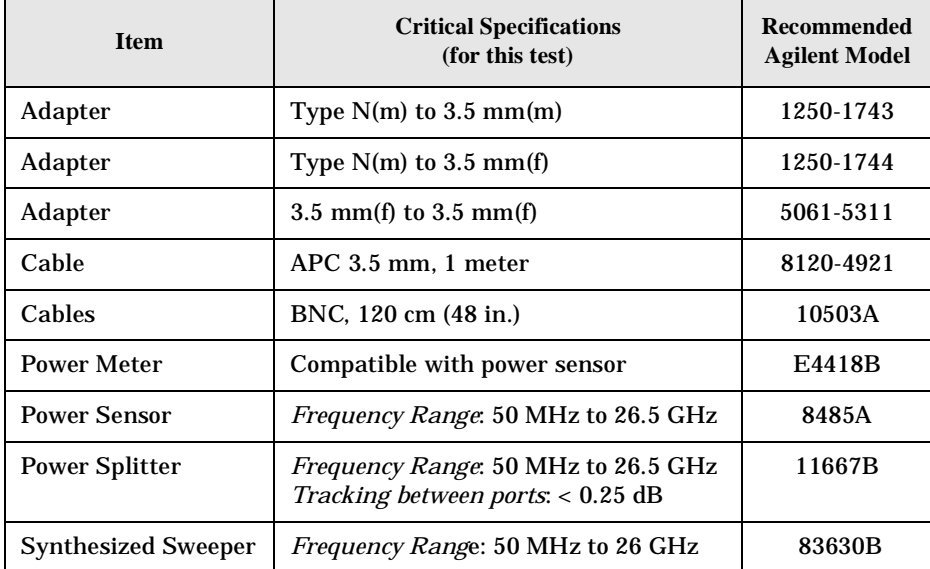

### <span id="page-55-0"></span>**Figure 2-4 Frequency Response Test Setup**

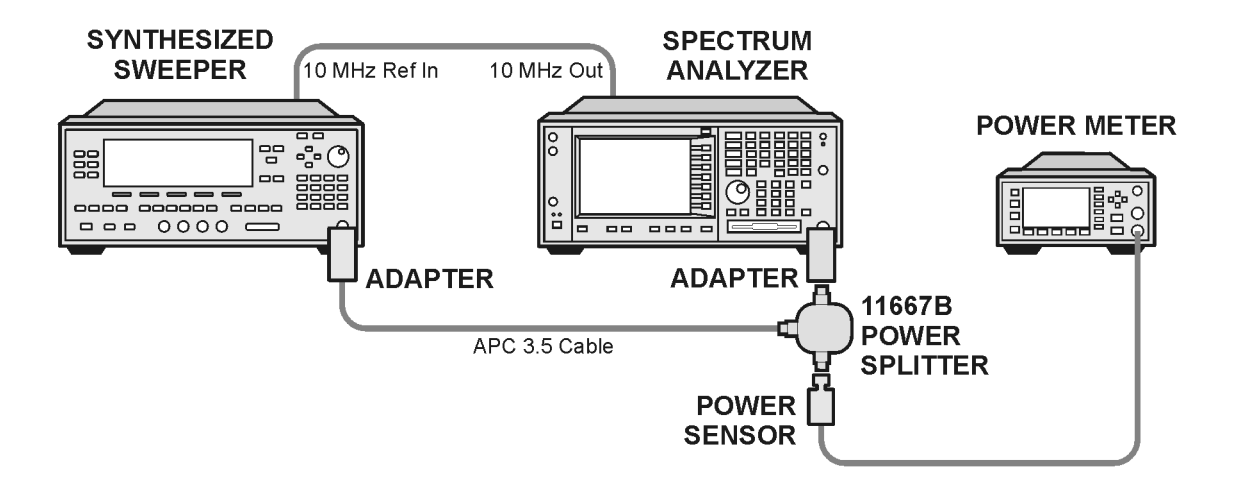

#### **Procedure**

- 1. Zero and calibrate the power meter and power sensor as described in the power meter operation manual.
- 2. Configure the equipment as shown in [Figure 2-4.](#page-55-0)

**NOTE** Connect the power splitter to the spectrum analyzer input using the appropriate adapter. Do not use a cable.

- 3. Assure the spectrum analyzer's built-in auto alignment has been performed within the last 24 hours.
- 4. Preset (Factory Preset) both the spectrum analyzer and the synthesized sweeper.
- 5. Set up the synthesized sweeper by pressing:

**CW, 50 MHz**

**Power level**, **–8 dBm**

6. Set up the spectrum analyzer by pressing:

**Frequency**, **50 MHz**

**Span**, **50 kHz**

**Amplitude** (ref level), **–10 dBm**

**BW/Avg**, **Average** (On), **10**, **Enter**

7. Adjust the synthesized sweeper output power for a power meter display of –14 dBm  $\pm 0.1$  dB.

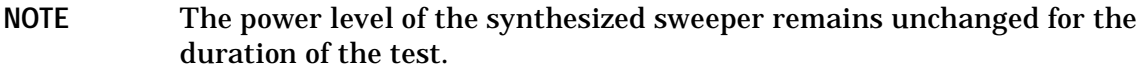

- <span id="page-56-0"></span>8. Press the **Peak Search** key on the signal analyzer to position the marker on the peak of the signal.
- 9. Refer to [Table 2-5, "Frequency Response \(Flatness\) Results."](#page-57-0) Enter the amplitude of the signal displayed on the spectrum analyzer into the Meas $_{Amp}$  column of [Table 2-5](#page-57-0).
- 10. Enter the power meter reading into the Power $_{\text{Meter}}$  column of [Table 2-5](#page-57-0).
- 11.Tune the synthesized sweeper and spectrum analyzer to the next frequency listed in [Table 2-5.](#page-57-0)
- 12.Enter the power sensor calibration factor into the power meter.
- <span id="page-56-1"></span>13.For frequencies 3 GHz and above, press **Amplitude**, then **Presel Center** to center the preselector filter for an optimum amplitude measurement.
- 14. Repeat steps [8](#page-56-0)[-13](#page-56-1) and complete the remainder of [Table 2-5](#page-57-0).
- 15. Compute the measurement error (Meas $_{Error}$  = Meas $_{Amp}$  Power $_{Meter}$ ).
- 16.Compute the flatness error normalized to 50 MHz: (Meas $_{\text{Error}}$  – Meas $_{\text{Error}}$  @ 50 MHz)
- 17. Enter the computed flatness error value into the  $Flat<sub>Norm</sub>$  column of [Table 2-5](#page-57-0).
- 18. Compare the value of  $Flat<sub>Norm</sub>$  to the test limit.

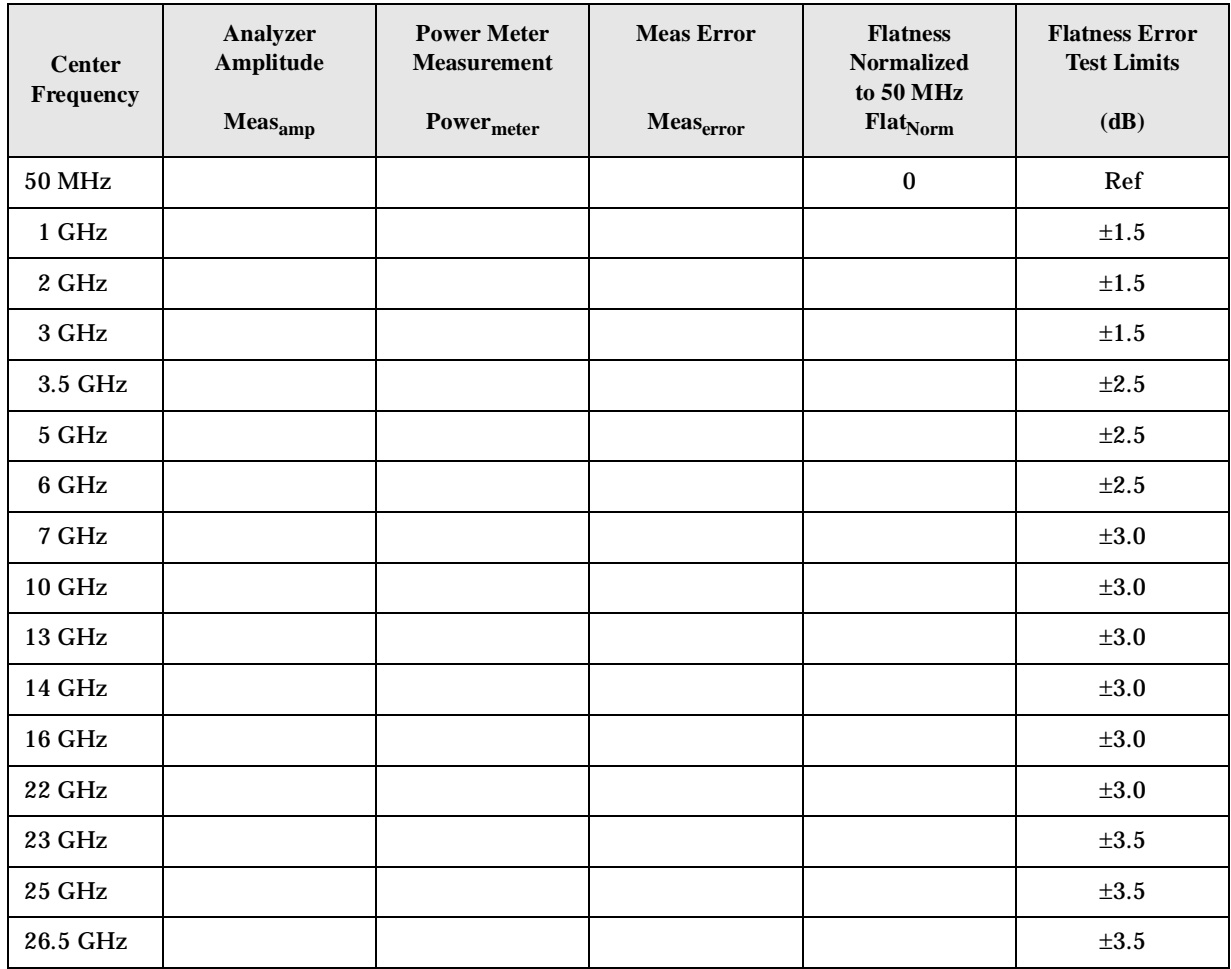

# <span id="page-57-0"></span>**Table 2-5 Frequency Response (Flatness) Results**

# <span id="page-58-1"></span><span id="page-58-0"></span>**Amplitude Linearity**

### <span id="page-58-2"></span>**Test Limits**

The linearity error will be  $\leq \pm 1.0$  dB with  $\leq -10$  dBm at the mixer.

### **Test Description**

This test checks the amplitude linearity of the instrument by maintaining a constant reference level and measuring signals of different amplitudes over most of the display range. This test sets the input attenuator to 10 dB and the Reference Level to 0 dBm. The external attenuator is set to 0 dB, and the amplitude of the source is adjusted to set the displayed signal at the reference level.

The instrument's internal marker is used to measure the reference amplitude. The Marker Delta function is activated and the RF input is reduced using the external precision step attenuator. Signal input levels from 0 dBm to −50 dBm are measured.

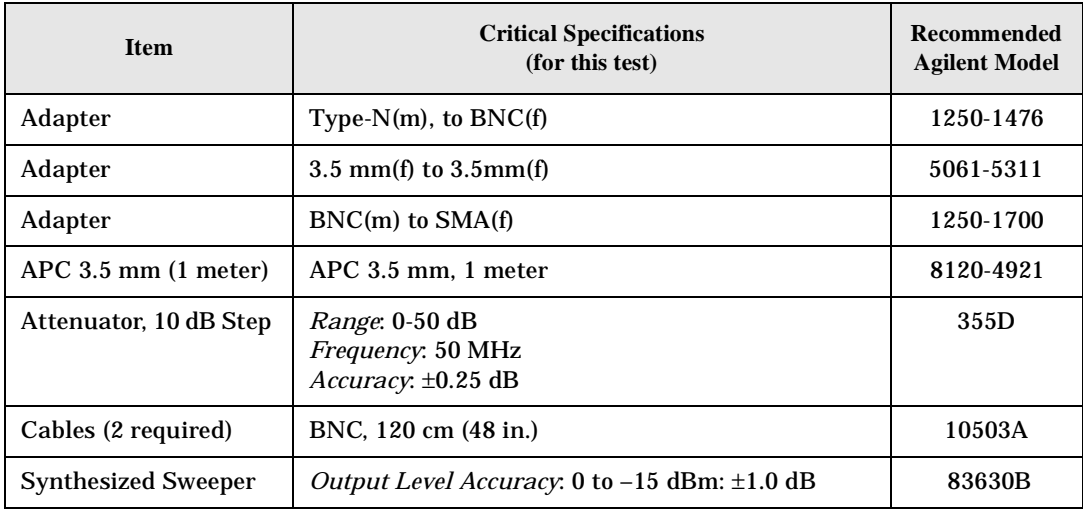

### <span id="page-59-0"></span>**Figure 2-5 Amplitude Linearity Setup**

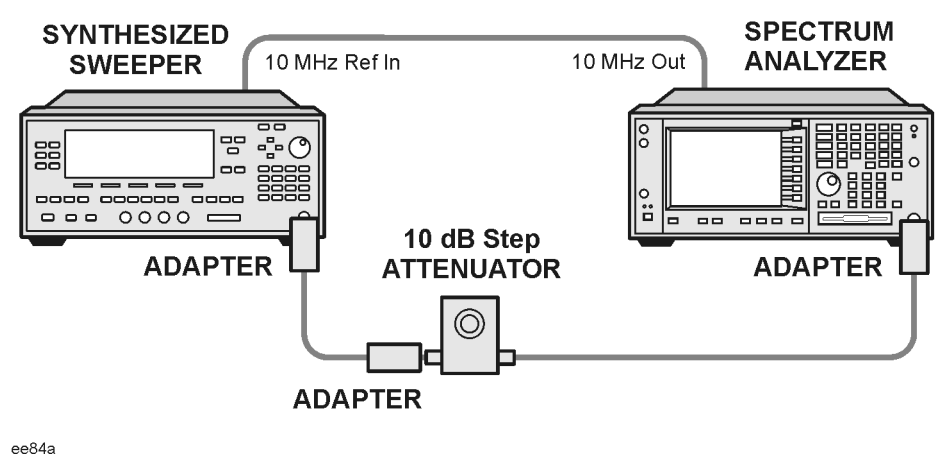

#### **NOTE** Averaging is used for all measurements to improve repeatability and reduce measurement uncertainty.

#### **Procedure**

- 1. Configure the equipment as shown in [Figure 2-5.](#page-59-0)
- 2. Set up the synthesized sweeper by pressing:

**Frequency**, **50 MHz Amplitude**, **–2 dBm RF On/Off**, **On**

3. Set up the spectrum analyzer by pressing:

**Preset** (Factory Preset)

**Frequency**, **50 MHz**

**Span**, **Zero Span**

#### **NOTE** On the analyzer, ensure the reference level is 0 dBm and the attenuator is set to 10 dB.

**BW/AVG**, **30 kHz**

**Average**, **10**, **Enter**

**Marker** (to turn on Marker function)

- 4. Set the external 10 dB step attenuator to 0 dB.
- 5. Adjust the amplitude on the signal source until the marker amplitude on the analyzer reads  $0$  dBm  $\pm 0.2$  dB.
- 6. On the analyzer, press the Single key to trigger a 10 sweep average.
- 7. On the analyzer, activate the Marker Delta function by pressing **Marker**, **Delta**.
- 8. Perform the following steps for each attenuator setting listed in the table below:
	- a. Select the next External attenuator setting.
	- b. Press the **Single** key to trigger a 10 sweep average.
	- c. Enter the delta marker value into [Table 2-6.](#page-60-0)
	- d. Check delta marker reading against the test limits.

**External Attenuator Setting** Minimum **(dB) Marker Delta Value (dB) Maximum (dB)** 0 N/A N/A Reference N/A 10  $-11.0$   $-9.0$ 20  $-21.0$   $-19.0$  $30$   $-31.0$   $-29.0$  $40$   $-41.0$   $-39.0$  $50$  −51.0 | −49.0

### <span id="page-60-0"></span>**Table 2-6 Amplitude Linearity Results**

# <span id="page-61-2"></span><span id="page-61-1"></span><span id="page-61-0"></span>**Second Harmonic Distortion (SHD)**

#### **Test Limits**

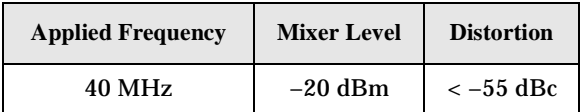

### **Test Description**

This test checks the second harmonic distortion of the spectrum analyzer by tuning to twice the input frequency and examining the level of the distortion product. A low pass filter is inserted between the source and the spectrum analyzer to prevent the second harmonic from artificially raising the second harmonic product displayed on the analyzer.

The power level at the input mixer is 20 dB higher than specified to allow the distortion product to be seen. For example, the instrument specification may state that with a –40 dBm signal at the input mixer, the distortion product should be suppressed by  $>-75$  dBc.

The equivalent Second Harmonic Intercept (SHI) is 35 dBm (–40 dBm + 75 dBc). This test is performed with –20 dBm at the mixer and verifies the distortion product is suppressed by –55 dBc. This ensures the SHI is also 35 dBm (–20 dBm + 55 dBc).

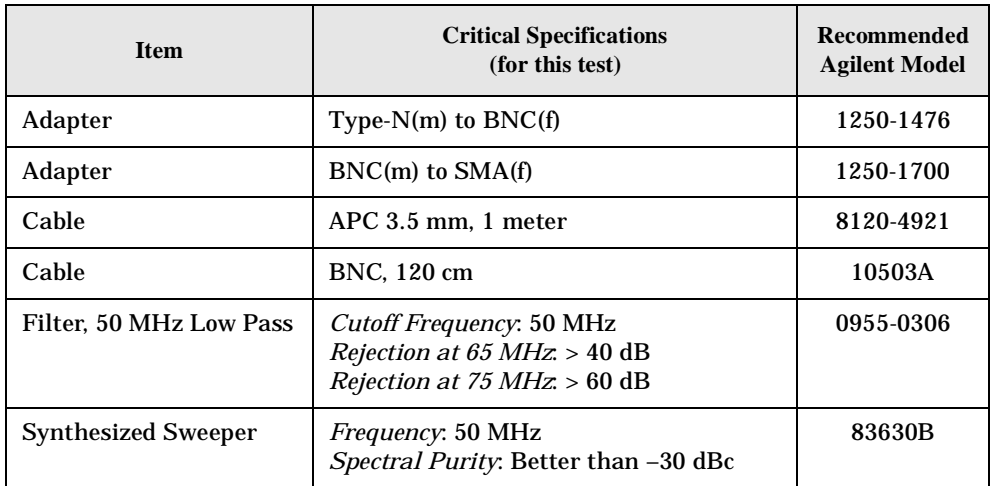

<span id="page-62-0"></span>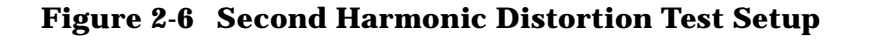

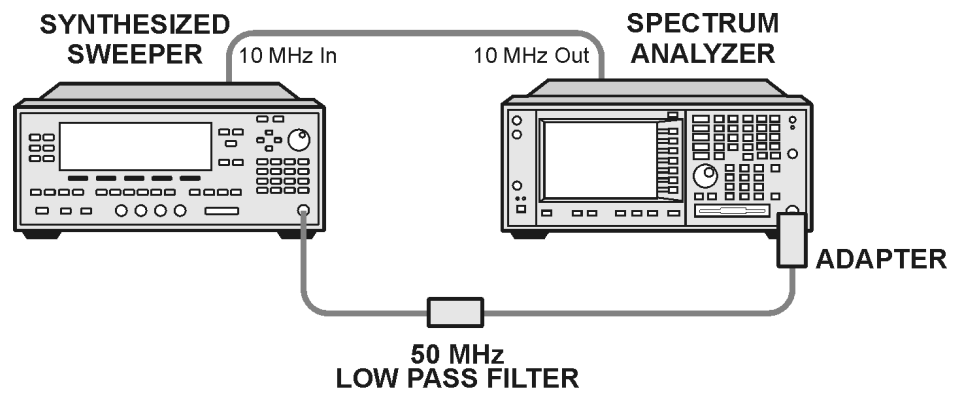

ee85a

#### **Procedure**

- 1. Configure the equipment as shown in [Figure 2-6](#page-62-0).
- 2. Press **Preset** (Factory Preset) on the spectrum analyzer and the synthesized sweeper.
- 3. Set up the spectrum analyzer by pressing:

**Frequency**, **40 MHz**

**Amplitude**, **–10 dBm**

Span, **1 MHz**

4. Set up the synthesized sweeper by pressing:

**CW Frequency**, **40 MHz**

**Level**, **–10 dBm**

**RF** (On)

- 5. On the analyzer, press **Peak Search**.
- 6. Adjust the synthesized sweeper amplitude for a spectrum analyzer display of –10 dBm ±0.1 dBm.
- 7. On the analyzer, activate the marker delta function by pressing the **Marker** and **Delta** keys.
- 8. Set the analyzer Center Frequency to 80 MHz.
- 9. Press **BW/Avg**, **Average** and enter the number **20** using the numeric keypad. Then, press **Enter** to begin the twenty sweep averaging routine and read the Marker Delta value. Enter the displayed value under the Measured Second Harmonic Distortion (dBc) heading in [Table 2-7.](#page-63-0)

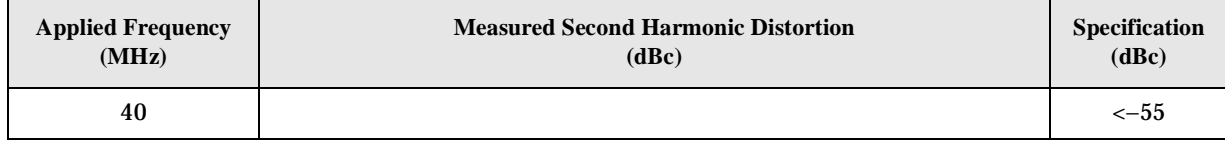

# <span id="page-63-0"></span>**Table 2-7 Second Harmonic Distortion Results**

### <span id="page-64-0"></span>**Index**

# **A**

Agilent Technologies URL [2](#page-1-0) amplitude accuracy test [46](#page-45-2) option 1DS [49](#page-48-2) amplitude linearity test [59](#page-58-2)

# **C**

cdma2000 error messages 10801 to 10900 [35](#page-34-12) cdmaOne error messages 10951 to 10975 [37](#page-36-15) command error messages [19,](#page-18-1) [22](#page-21-13)

# **D**

DANL test [50](#page-49-3) device-specific error messages -399 to -300 [19](#page-18-2), [20](#page-19-11) 64 to 799 [19,](#page-18-3) [22](#page-21-14) [displayed average noise level.](#page-49-3) *See* DANL

# **E**

equipment functional tests [44](#page-43-2) warm-up time [43](#page-42-4) error history [17](#page-16-5) error messages [20](#page-19-12) >10,000 (measurement application) [19,](#page-18-4) [29](#page-28-14) 10008 to 10517 (power suite) [29](#page-28-15) 10524 to 10561 (phase noise) [32](#page-31-11) 10601 to 10700 (GSM/EDGE) [33](#page-32-12) 10701 to 10800 (W-CDMA) [35](#page-34-13) 10801 to 10900 (cdma2000) [35](#page-34-12) 10901 to 10925 (NADC) [36](#page-35-9) 10926 to 10950 (PDC) [36](#page-35-10) 10951 to 10975 (cdmaOne) [37](#page-36-15) -199 to -100 (command) [19,](#page-18-1) [22](#page-21-13) -299 to -200 (execution) [19,](#page-18-5) [21](#page-20-13)

-399 to -300 (device-specific) [19](#page-18-2), [20](#page-19-11) -499 to -400 [19](#page-18-6), [20](#page-19-13) 64 to 799 (device-specific) [19](#page-18-3), [22](#page-21-14) cdma2000 (10801 to 10900) [35](#page-34-12) cdmaOne (10951 to 10975) [37](#page-36-15) command (-199 to -100) [19](#page-18-1), [22](#page-21-13) device-specific (-399 to -300) [19](#page-18-2), [20](#page-19-11) device-specific (64 to 799) [19](#page-18-3), [22](#page-21-14) empty error queue [20](#page-19-14) example [18](#page-17-1) execution (-299 to -200) [19](#page-18-5), [21](#page-20-13) format [18](#page-17-2) GSM/EDGE (10601 to 10700) [33](#page-32-12) measurement application (>10,000) [19,](#page-18-4) [29](#page-28-14) NADC (10901 to 10925) [36](#page-35-9) PDC (10926 to 10950) [36](#page-35-10) personality option [19,](#page-18-4) [29](#page-28-14) phase noise (10524 to 10561) [32](#page-31-11) power suite (10008 to 10517) [29](#page-28-15) query [19,](#page-18-6) [20](#page-19-13) types [19](#page-18-7) viewing messages in queue [17](#page-16-6) W-CDMA (10701 to 10800) [35](#page-34-13) error queues capacity [17](#page-16-7) clearing [17](#page-16-8) empty message [20](#page-19-14) front panel [17](#page-16-9) overflow handling [17](#page-16-10) remote interface (SCPI) [17](#page-16-11) SCPI remote interface [17](#page-16-12) types [17](#page-16-13)

viewing entries [17](#page-16-6) execution errors [19,](#page-18-5) [21](#page-20-13)

### **F**

frequency readout accuracy test [53](#page-52-3) frequency response (flatness) test [55](#page-54-2) front panel error queue characteristics [17](#page-16-14) front panel error queue [17](#page-16-9) functional tests before performing [43](#page-42-5) equipment list [44](#page-43-2) introduction [41](#page-40-1) vs performance verification tests [42](#page-41-0) warm-up time [43](#page-42-4) *[See also](#page-40-1)* individual functional tests

# **G**

GSM/EDGE error messages 10601 to 10700 [33](#page-32-12)

# **I**

informational messages [16](#page-15-1) descriptions [37](#page-36-16) display location [37](#page-36-17)

### **M**

measurement application error messages >10,000 [19](#page-18-4), [29](#page-28-14) messages error [20](#page-19-12) informational [37](#page-36-16) status [38](#page-37-10)

# **N**

NADC error messages 10901 to 10925 [36](#page-35-9)

# **P**

PDC error messages 10926 to 10950 [36](#page-35-10) performance verification tests vs functional tests [42](#page-41-0) personality error messages [19,](#page-18-4) [29](#page-28-14)

phase noise error messages 10524 to 10561 [32](#page-31-11) pop-up messages [16](#page-15-2) power suite error messages 10008 to 10517 [29](#page-28-15)

# **Q**

queries error messages [19,](#page-18-6) [20](#page-19-13)

### **R**

remot[e interface \(SCPI\) error](#page-16-12) queue 17

# **S**

SCPI interface error queue [17](#page-16-11) second harmonic distortion test [62](#page-61-2) status messages [16](#page-15-3) descriptions [38](#page-37-10) display location [38](#page-37-11)

### **T**

[tests.](#page-40-1) *See* functional tests

**U** URL (Agilent Technologies) [2](#page-1-0) user error messages [16](#page-15-4)

### **W**

W-CDMA error messages 10701 to 10800 [35](#page-34-13)